# **Hilltop Shop User Reference Guide USF Approver**

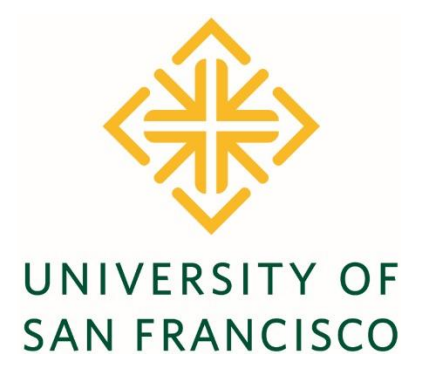

**Version 1.3 Last Update: 12/19/2017**

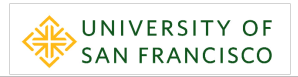

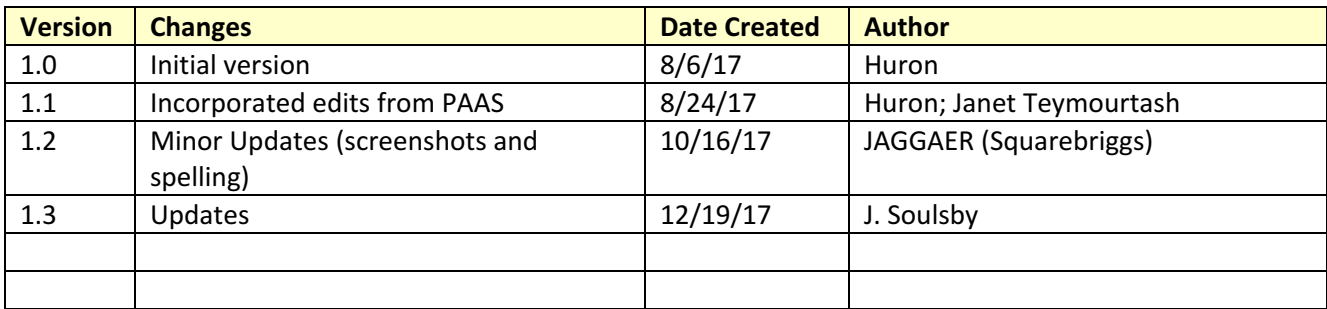

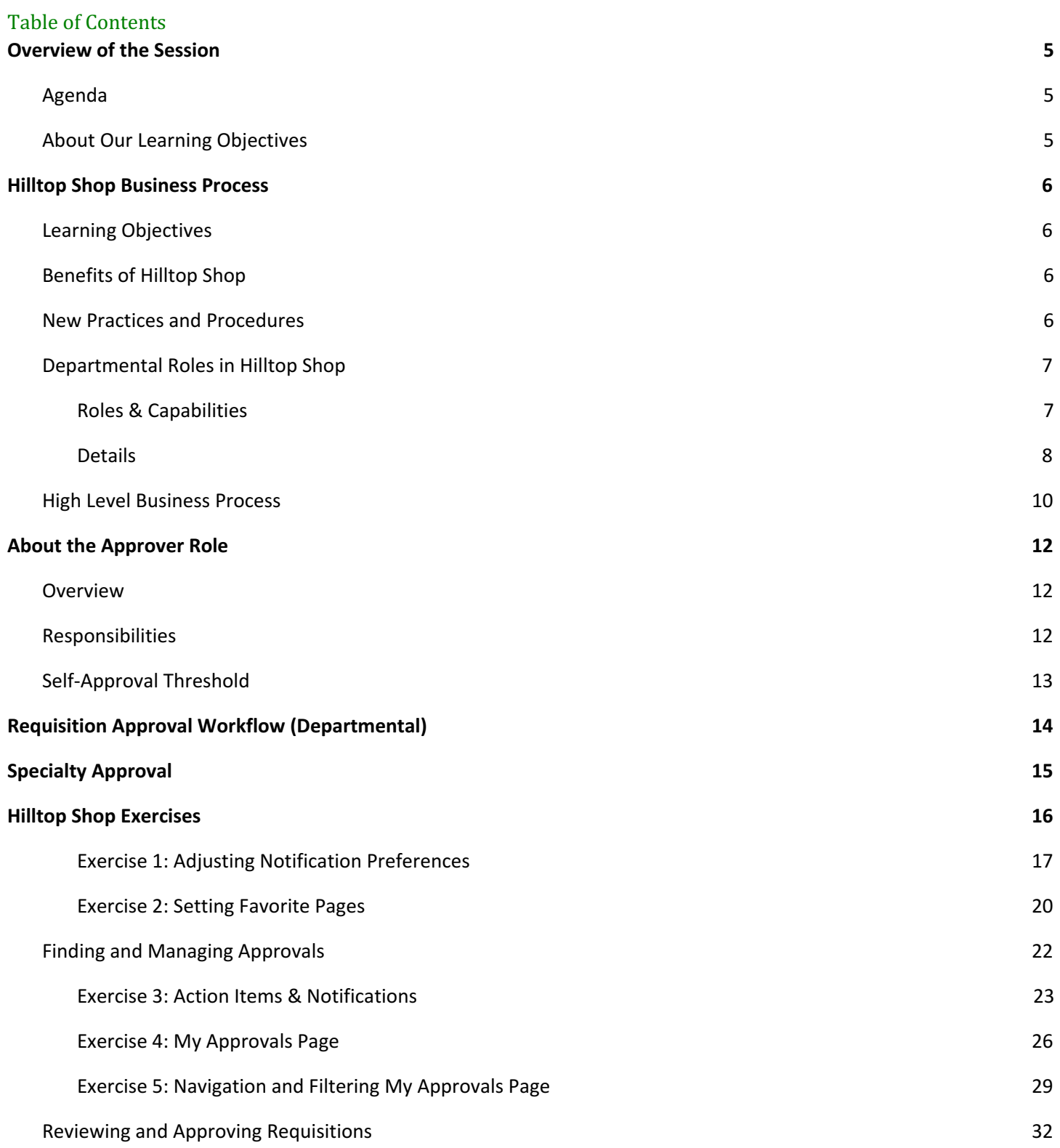

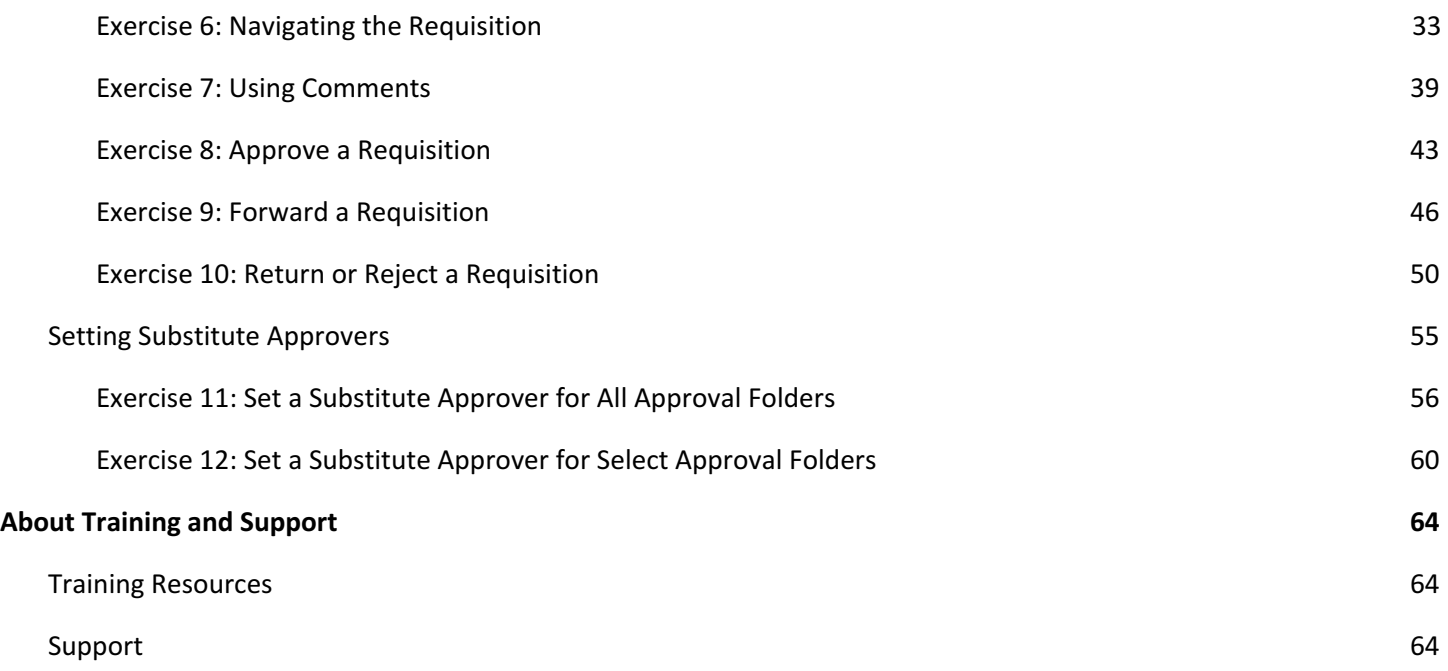

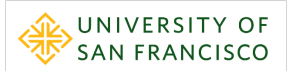

# <span id="page-4-0"></span>**Overview of the Session**

#### <span id="page-4-1"></span>**Agenda**

- 1. Introduction
- 2. About this Session
- 3. Concepts & Process Overview
- 4. Hands‐On Exercises
- 5. Training resources
- 6. Question and Answer
- 7. Survey

#### <span id="page-4-2"></span>**About Our Learning Objectives**

We have developed Learning Objectives to provide you with the necessary knowledge, skills, and attitudes to successfully use Hilltop Shop. Please refer to them as we proceed through training.

The general Skills, Knowledge and Attitudes that are expected once the learning objectives are accomplished are listed below.

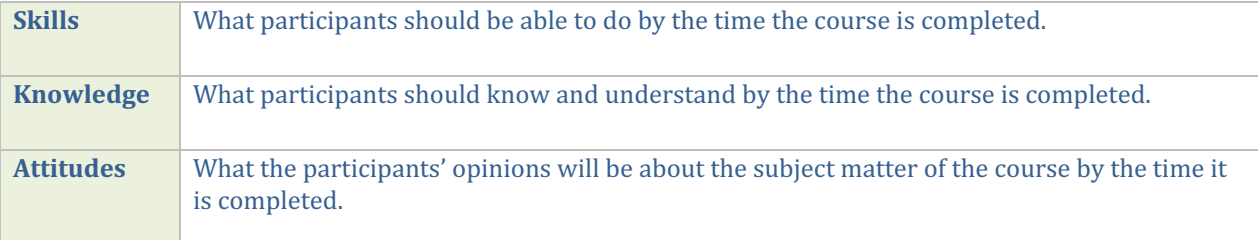

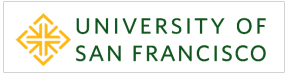

# <span id="page-5-0"></span>**Hilltop Shop Business Process**

#### <span id="page-5-1"></span>**Learning Objectives**

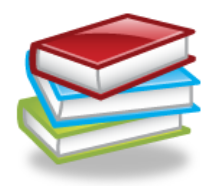

- During this session, you will learn:
- ✓ Benefits Hilltop Shop will bring to the Procure‐to‐Pay process
- $\checkmark$  New practices and procedures for requesting products and services
- $\checkmark$  Departmental roles and responsibilities in Hilltop Shop
- $\checkmark$  Key capabilities of each role
- ✓ High level process overview

### <span id="page-5-2"></span>**Benefits of Hilltop Shop**

#### **Efficiencies**

- One system to accomplish all procurement activities
- One stop shop for catalog and non-catalog orders

#### **Ease of Use**

- Catalog content available with USF preferred pricing
- Catalog and non-catalog orders in the same system
- After-the-Fact payments to vendors

#### **Visibility**

- Purchasing and payment information in one place
- Complete history per transaction showing who, what and when a transaction was created/modified
- Data export capability

#### **Compliance**

- Ability for departments to increase compliance using workflow
- Ability to ensure purchasing compliance with USF policy

#### **Speed**

- Orders are electronically sent to the supplier as soon as approval steps are complete
- Orders dispatched to vendors in real-time
- Quick order turn-around from catalog enabled vendors

#### **Cost Savings**

- On contract spend
- Increased spend visibility will lead to better supplier pricing

#### **Communication**

- Use of internal notes, comments and attachments to others involved in processing the purchase
- Use of external notes to communicate with suppliers

### <span id="page-5-3"></span>**New Practices and Procedures**

- $\triangleright$  Except those noted as out-of-scope in the USF Procurement Policy, all university related expenditures will be purchased through Hilltop Shop.
- $\triangleright$  All University employees ("Shoppers") can access Hilltop Shop through myUSF.
- ➢ Hilltop Shop allows departments to purchase goods or services from pre‐negotiated contracts and buying agreements.
- ➢ Requestors can place Hosted Catalog and Punch‐Out Store orders up to \$500 without additional approvals.
- ➢ If you can't find the item or service required, users will submit a **Non‐Catalog** or **Service Request** form.
- $\triangleright$  A Shopper, Requestor or Approver associated with the purchase order (PO) will be required to post receipts for all goods and services \$500 and over. Please note: The receipt is required to pay the Vendor.
- $\triangleright$  Receipts are not required on purchases less than \$500. If desired, users may post receipts on all transactions, however, the Vendor will be paid regardless if a receipt is posted or not. If a Vendor has not satisfactory fulfilled PO obligations, please refer to the Quick Reference Guide titled Managing Invoice Exceptions.
- $\triangleright$  Receipt of goods or services will serve as a confirmation that the vendor has fulfilled their obligation and all associated invoices are "Ok to pay".

## <span id="page-6-0"></span>**Departmental Roles in Hilltop Shop**

#### <span id="page-6-1"></span>**Roles & Capabilities**

All users in Hilltop Shop will have an assigned role. Each role has assigned permissions allowing a user to perform specific functions in Hilltop Shop. The table below provides a high‐level summary of the basic functions each role can perform in Hilltop Shop.

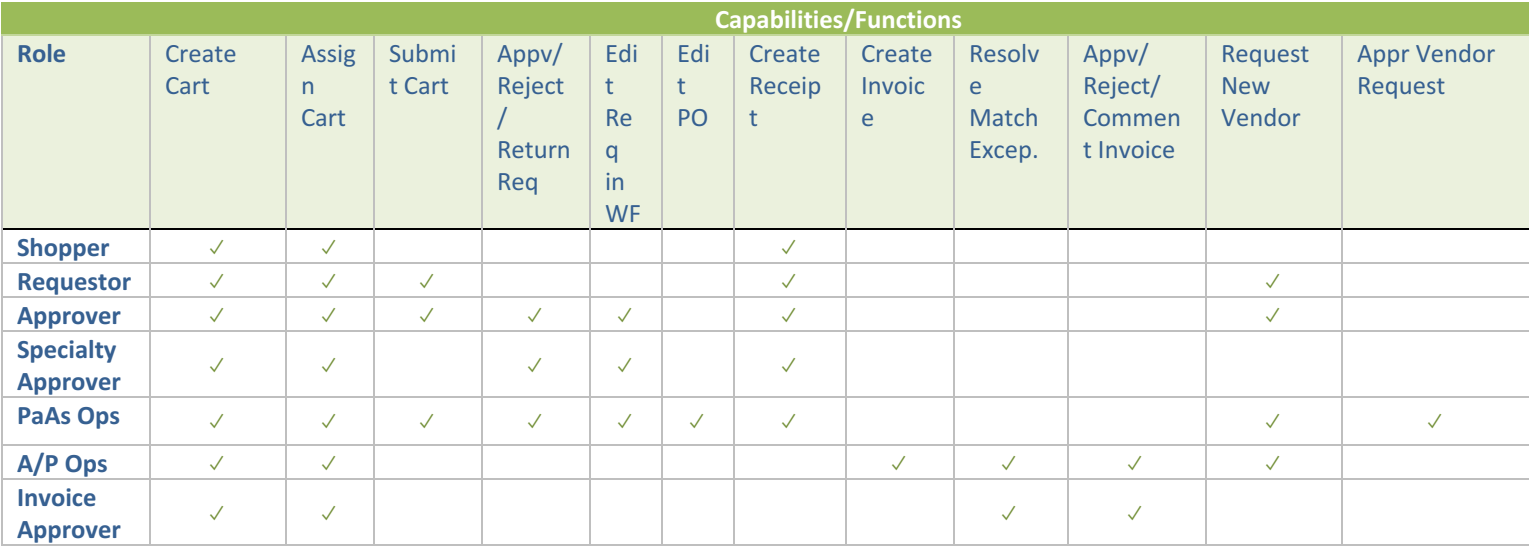

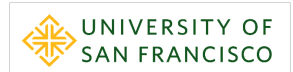

#### <span id="page-7-0"></span>**Details**

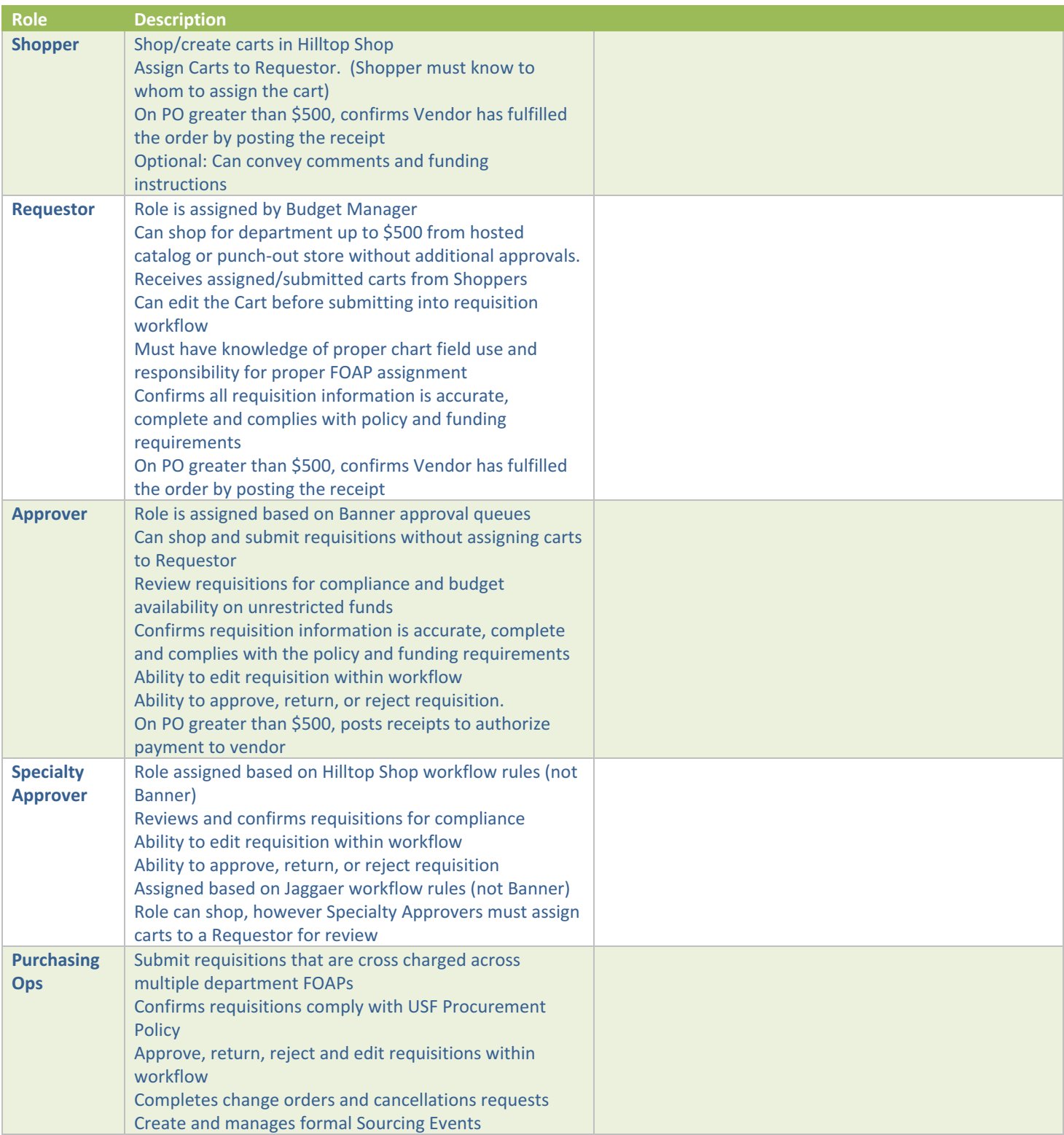

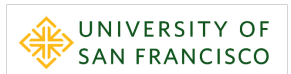

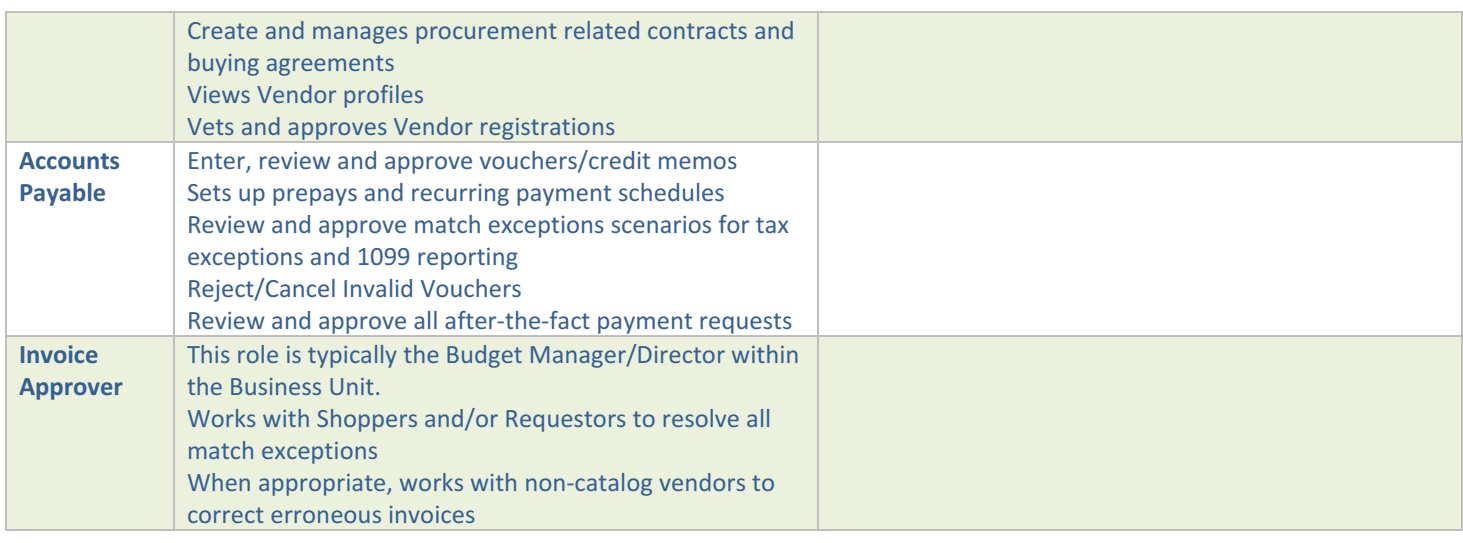

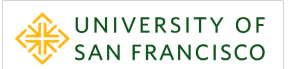

# <span id="page-9-0"></span>**High Level Business Process**

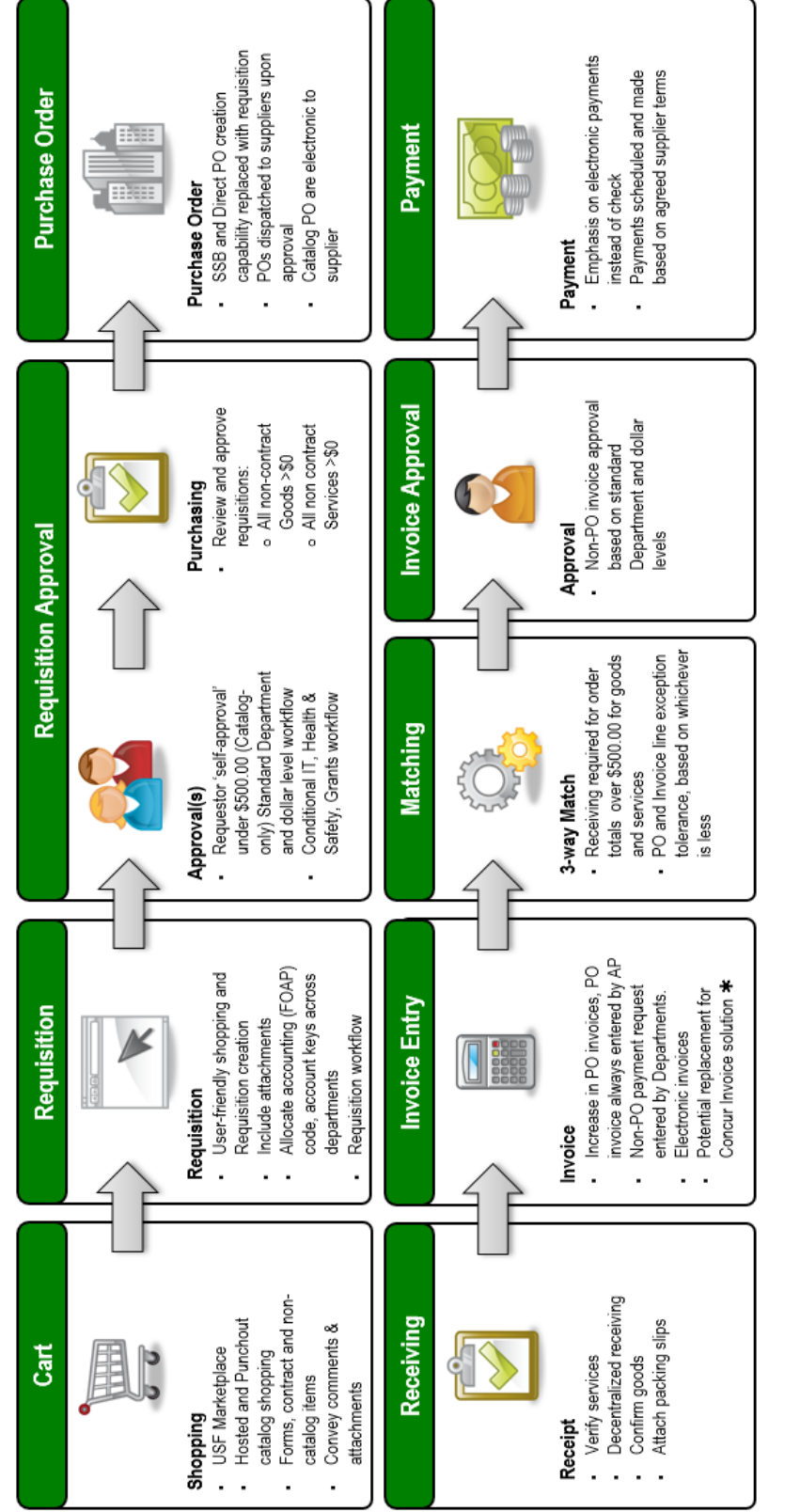

shopping through review, authorization, approval, ordering, receiving, invoice processing, exception management and The High-Level Business process shows each of the major steps that are performed in the end-to-end process from payment

#### Hilltop Shop – User Reference Guide Approver

# <span id="page-11-0"></span>**About the Approver Role**

#### <span id="page-11-1"></span>**Overview**

Approvers are responsible for reviewing requisitions submitted by department Requestors. Approvers are notified of new requisitions requiring approval by email and can utilize Hilltop Shop, email, or the Jaggaer mobile application to review and approve each request. Approvers can also utilize Hilltop Shop to make changes to requisitions, add attachments, and communicate directly with Shoppers and Requestors through comments.

Hilltop Shop Approvers have responsibilities to ensure purchase and after-the-fact payment requests are appropriate, complete, have accurate funding (FOAP) assigned, and are in alignment with USF Procurement Policy. In general, Approvers will need to become familiar with procurement practices and policies that apply to the requisitions they process. Additionally, Approvers must confirm that all Requisition information is accurate, complete and complies with the relevant policy and funding requirements.

## <span id="page-11-2"></span>**Responsibilities**

#### **Requisition Approval Management**

- **EXEC** Receive requisitions to review and approve through the system's automated workflow
- **■** Monitor and maintain your 'Worklist' of assigned requisitions requiring review
- Edit items and form contents as needed
- Review and add comments, notes, and attachments
- Return incomplete, out of policy, or unnecessary requisitions to Shoppers
- **EXT** Shop and create requisitions without a Shopper being involved

#### **Requisition Quality**

- **Example 1** Edit all aspects of the requisition, including both the Catalog and Forms items prior to approval
- **E** Ensure line item descriptions are specific and detailed enough to properly describe the item or service being requested (i.e.: Do not enter "Business Cards"; rather enter "Business Cards for Jane Doe")
- As a best practice, keep items using Forms in a separate cart from Hosted Catalog and Punch-Out Stores

#### **FOAP Coding**

- **■** Understand department specific policies on how FOAPs should be utilized for purchases
- **EXECT** Validate the appropriate FOAP information and other essential funding information
- Adjust FOAP information or return to the Requestor when a requisition is charged against an incorrect fund
- **Ensure proper budget availability**
- Know when it's appropriate to split orders across multiple FOAP strings and limiting FOAP splitting to no more than 4 splits per order

#### **Necessary Documentation**

- **Quotes/Bids:** Ensure requisition complies with USF Procurement policies for quotations and competitive bidding and appropriate documentation is attached to the requisition
	- o Up to \$5,000 ‐ Pricing should be reasonable but there is no requirement to solicit a quote or proposal
	- $\circ$  \$5,000 to \$25,000 Obtain a quote or proposal from at least 2 qualified sources
- $\circ$  \$25,000 to \$50,000 Obtain a quote or proposal from at least 3 qualified sources
- o Above \$50,000 ‐ Formal sourcing event (RFx) is required. Please contact Purchasing and Ancillary Services
- **Sole Source Justification:** Demonstrate the purchase from a particular vendor is sufficiently justified as sole or single source when quotations or competitive bids are not acquired
	- $\circ$  Requester should complete the Sole/Single Source Justification section on the following forms:
		- Non-Catalog Requisition
		- **EXEC** Service Order Requisition
		- After-the-Fact Payment
		- Independent Contractor
- **▪ Pre‐Payments:** Though pre‐payments are not typically acceptable, in rare instances some vendors may require a deposit prior to fulfilling a Purchase Order. In these instances, the Requestor is responsible to ensure the following documentation and comments are provided.
	- o Attach a pro‐forma invoice provided by the vendor outlining the applicable payment schedule
	- o Ensure the "Prepayment Required" checkbox in the General section on the Requisition is checked (Note: the pre‐payment will not be processed if this checkbox is not properly set on the requisition
	- o Provide an explanation of why a pre‐payment is necessary for the purchase
- **▪ Purchases Crossing Fiscal Year:** Towards the end of the USF fiscal year, purchases may get placed the will not be fulfilled nor invoiced until the next fiscal year. In these instances, the Requestor is responsible that the purchase is coded to the correct accounting date in Hilltop before submitting the requisition. Exercise 12 includes steps for adjusting the accounting date on the requisition.

## <span id="page-12-0"></span>**Self-Approval Threshold**

The implementation of Hilltop introduces a new concept to USF being a self‐approval threshold. The self‐approval threshold is simply a rule where certain types of purchases under a specific dollar threshold will not require departmental approval from a Business Manager or higher.

- New Procurement Policy allows Requestors to place Hosted Catalog or Punch-Out Store orders up to \$500 without additional departmental approval
- Hosted Catalog or Punch-Out orders over \$500 and all requisitions created from a form (i.e., non-catalog, service, payment, etc.) will require a departmental approval regardless of amount.
- Specialty Approvals (i.e., ITS, Facilities, EH&S, Grants, etc.) will be required depending on the nature of the purchase. The rules for specialty approvals is covered in a later section

# <span id="page-13-0"></span>**Requisition Approval Workflow (Departmental)**

Hilltop Shop utilizes automated workflow to route purchase requisitions through departmental workflow based on the assigned FOAP and total amount of the requisition. The table below outlines the type of departmental approvals that are required per dollar threshold.

<span id="page-13-1"></span>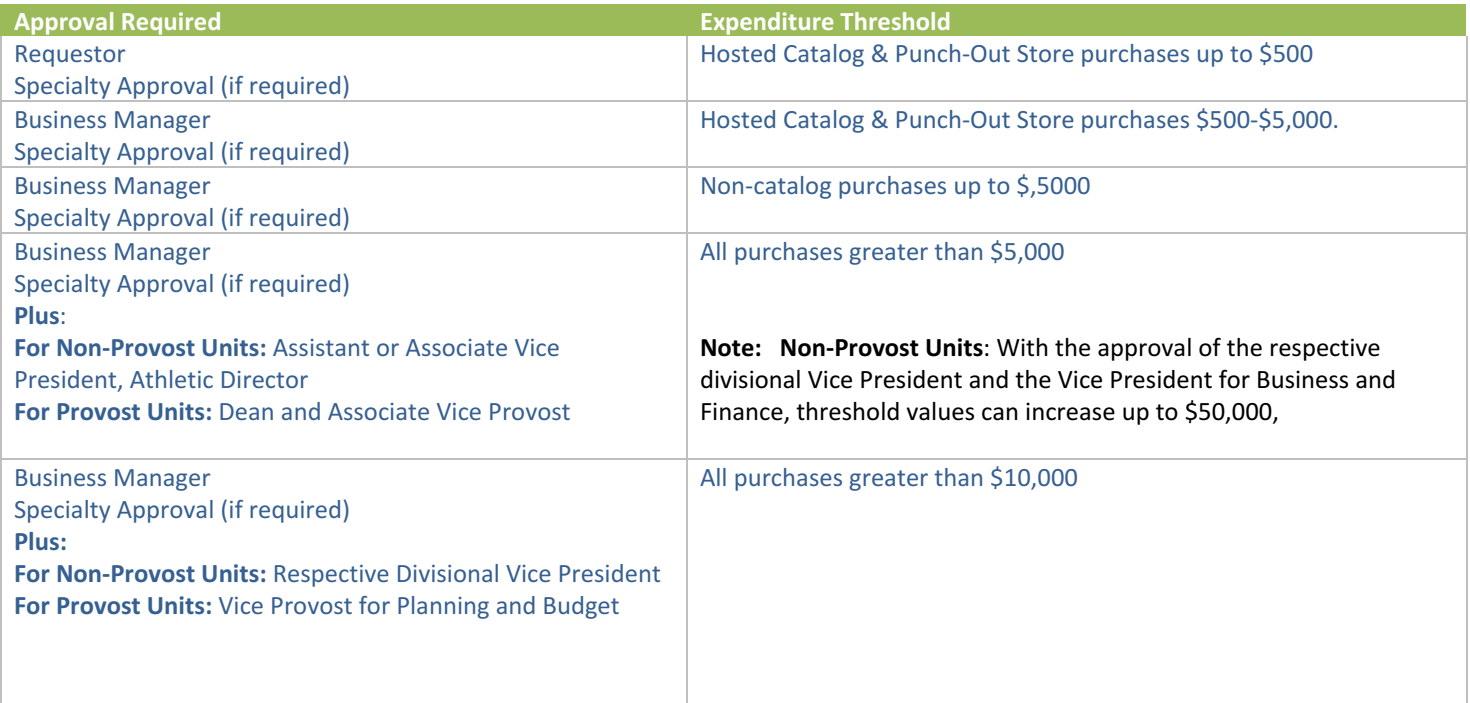

# **Specialty Approval**

In addition to departmental approvals, certain Specialty Approvals will be required on requisitions that meet certain conditions regardless of the value.

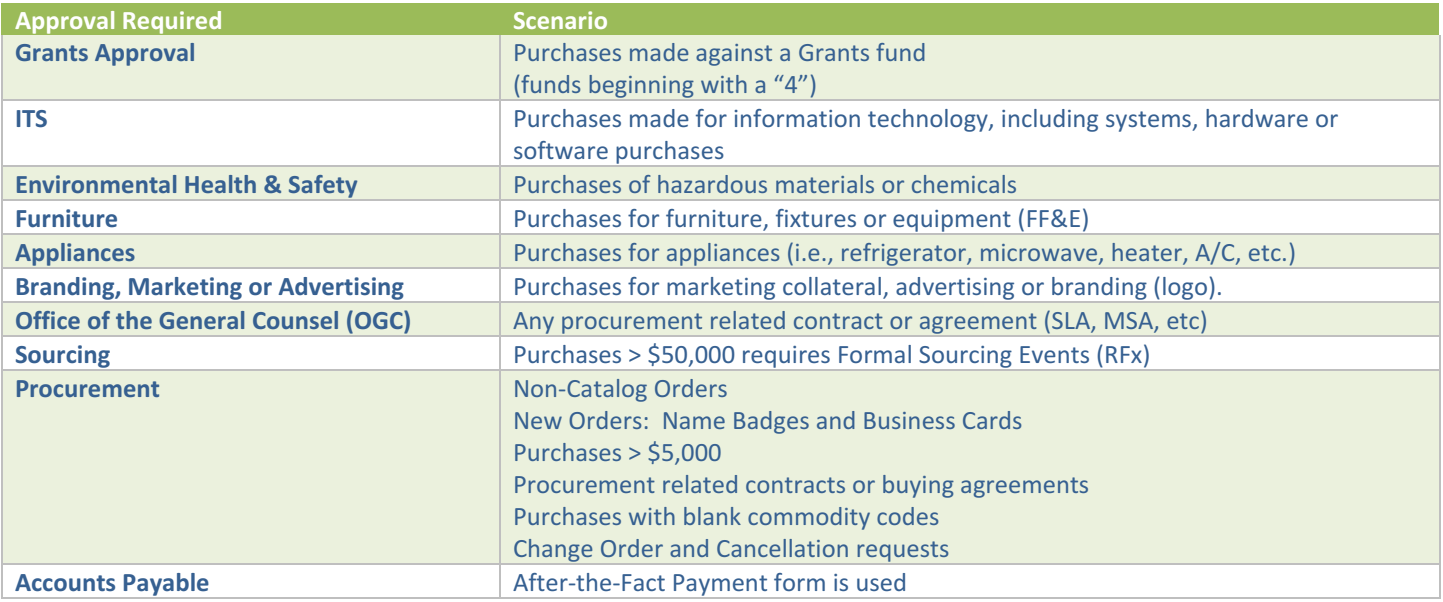

# <span id="page-15-0"></span>**Hilltop Shop Exercises**

Profiles in Hilltop Shop allow you to make the buying and paying process more efficient and customize your user experience by allowing you to save default information, shipping addresses, frequently used fund and account codes, cart assignees, notification preferences and email approval options. Note, some of the values in your profile are maintained by the system administrators and cannot be changed – these include user roles, permissions, order settings and approval settings.

In this section of the course you learn to perform the following:

- Exercise 1: Adjusting Notification Preferences
- Exercise 2: Setting Favorite Pages

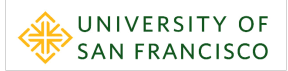

#### <span id="page-16-0"></span>**Exercise 1: Adjusting Notification Preferences**

By default, Approvers will receive notifications through both e‐mail and in‐app notifications (direct in Hilltop Shop) when a requisition requires approval. Some Approvers may review and approve requisitions on a frequent basis whereas others may only be required to approve a requisition very infrequently. Frequent Approvers may find email notifications to be unnecessary if you are reviewing and approving requisitions daily and frequently check your approval queue within Hilltop Shop. The exercise below shows how Approvers can modify their default notification settings to best meet your individual needs to be notified of new requisitions to approve.

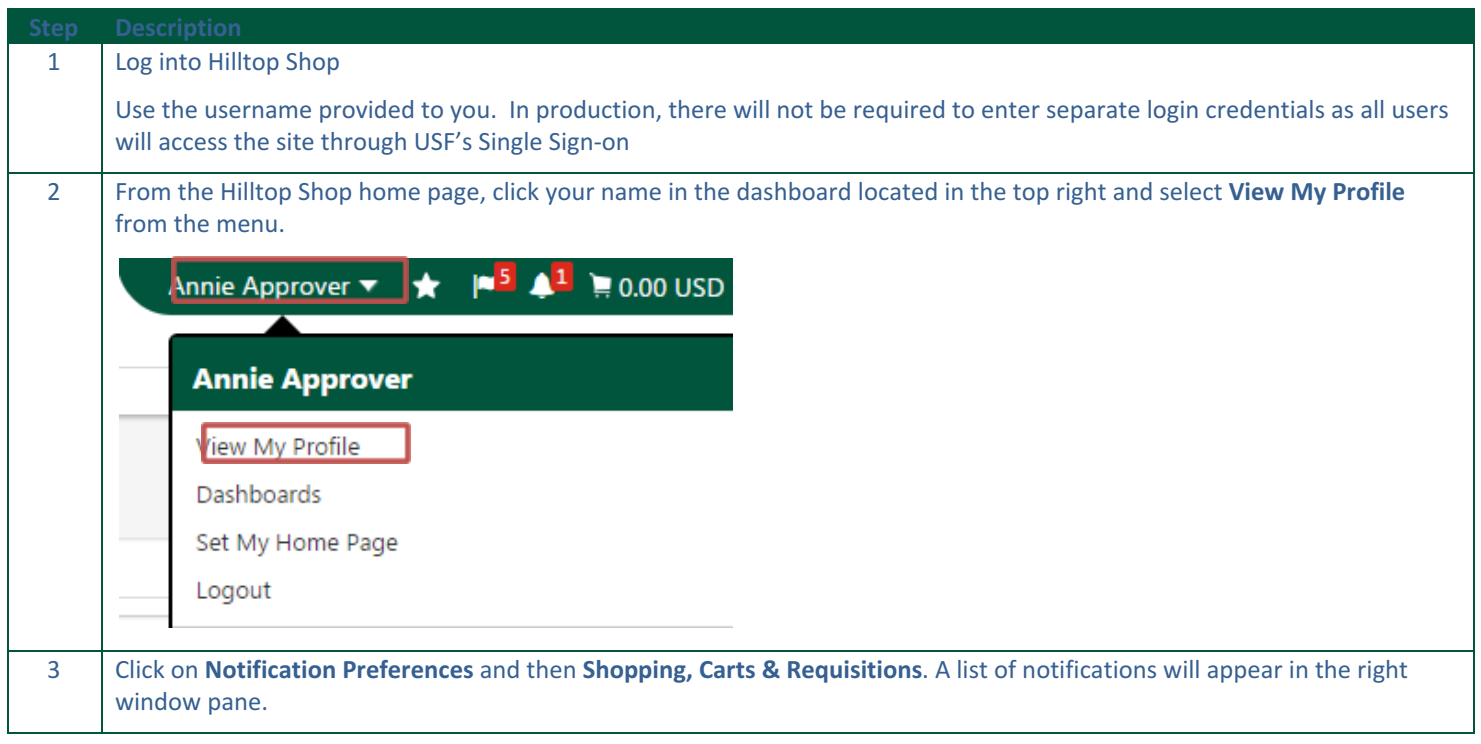

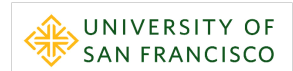

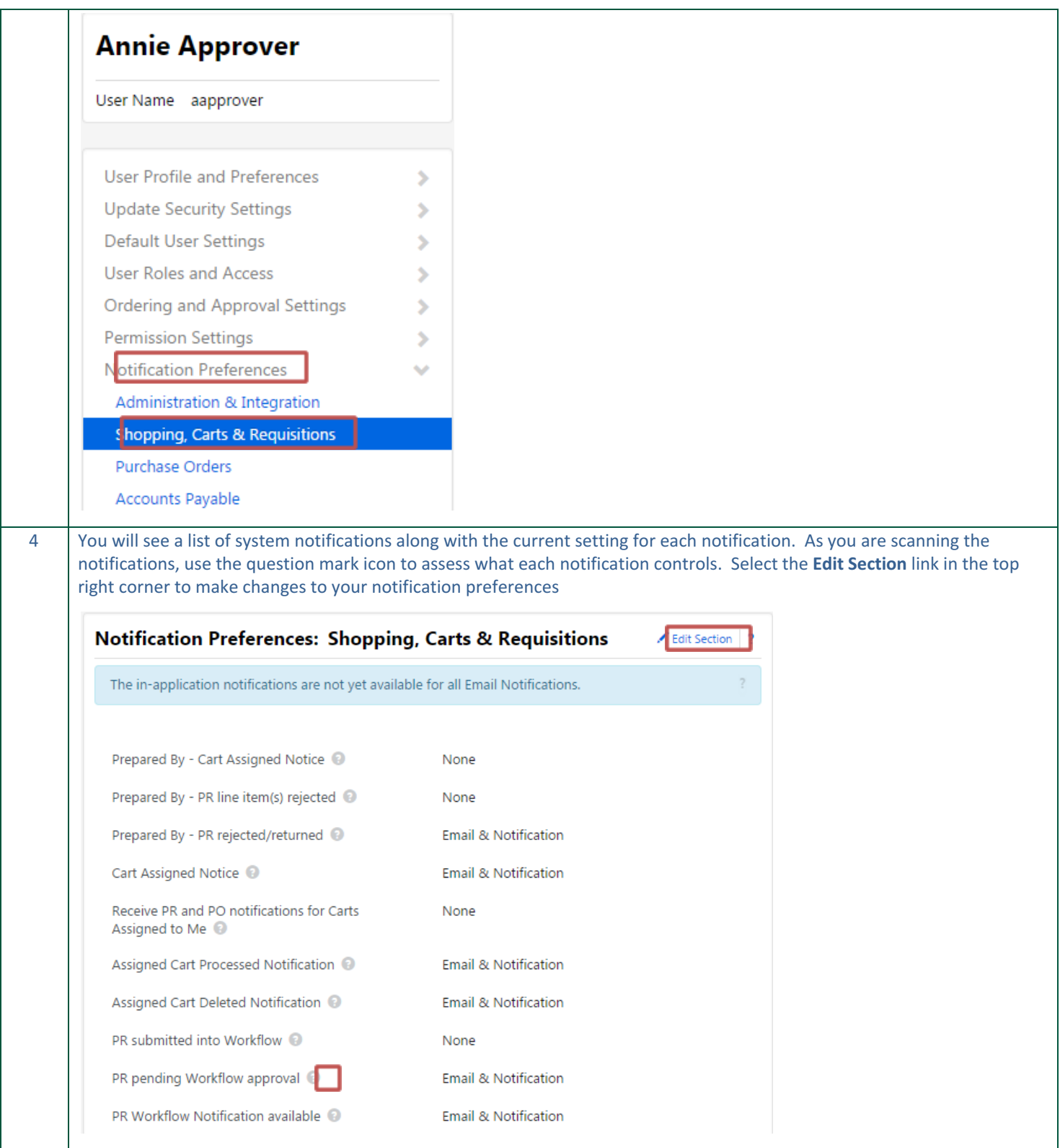

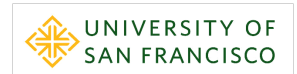

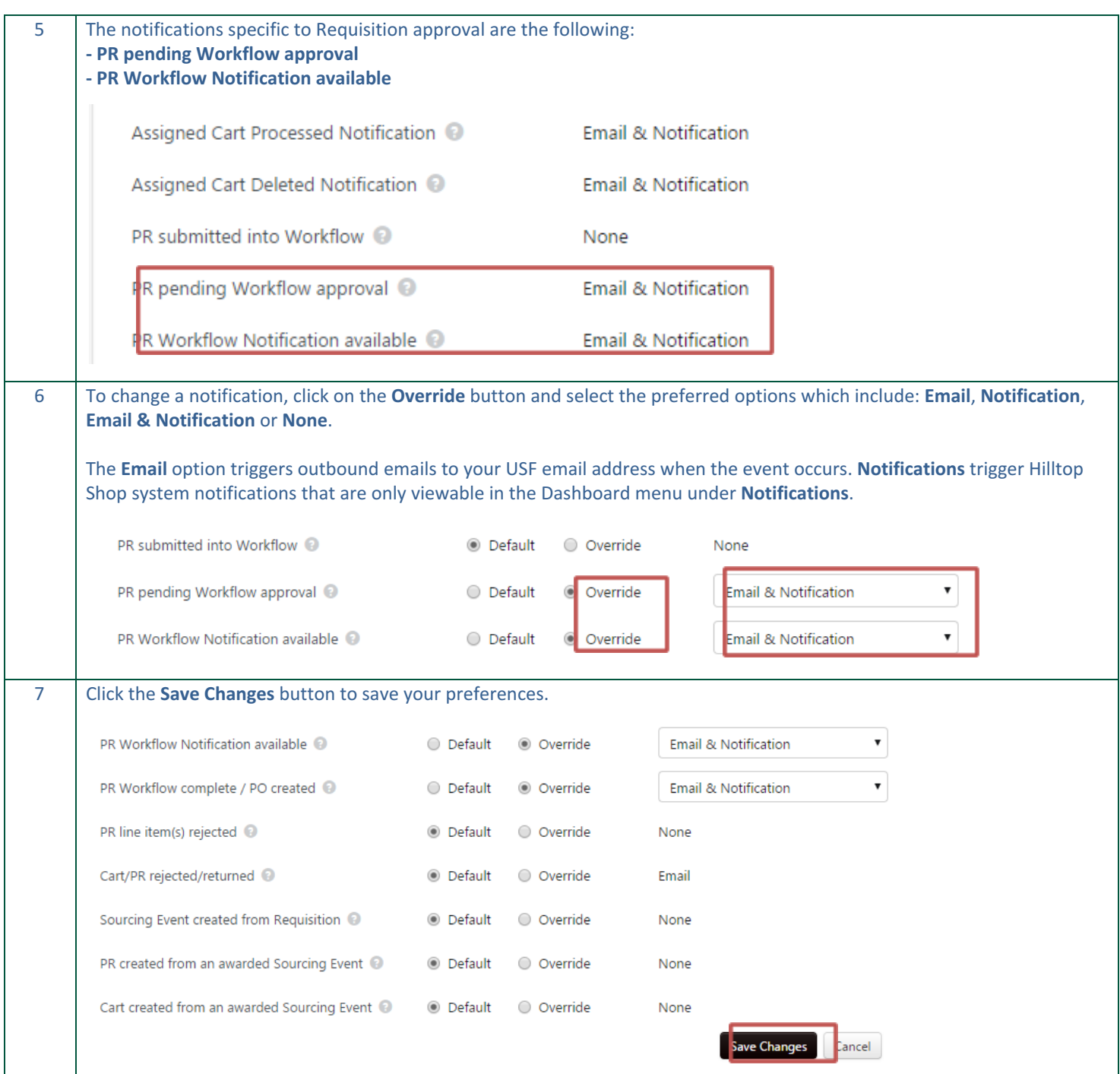

#### <span id="page-19-0"></span>**Exercise 2: Setting Favorite Pages**

As an Approver one of your primary responsibilities will be to review and maintain your queue of requisitions requiring your approval. As a result, you will likely spend a significant amount of time in Hilltop Shop managing your approval queue. To save time, you can set this page as a favorite so you do not have to click through the options on the left navigation bar each time you want to access this page. The steps below will show you how to set this as a favorite page which will allow you to access it with minimal mouse clicks.

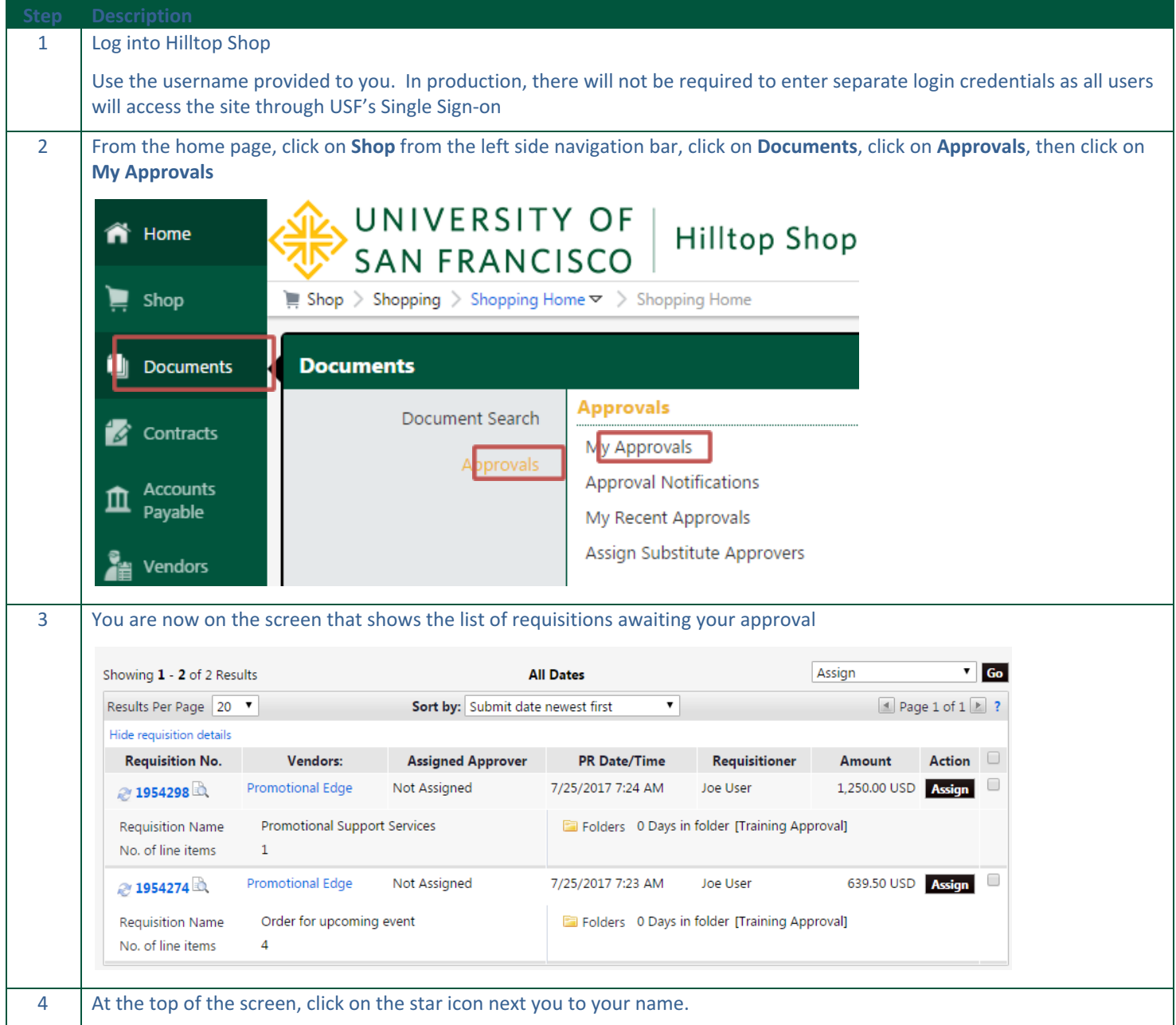

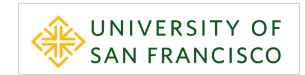

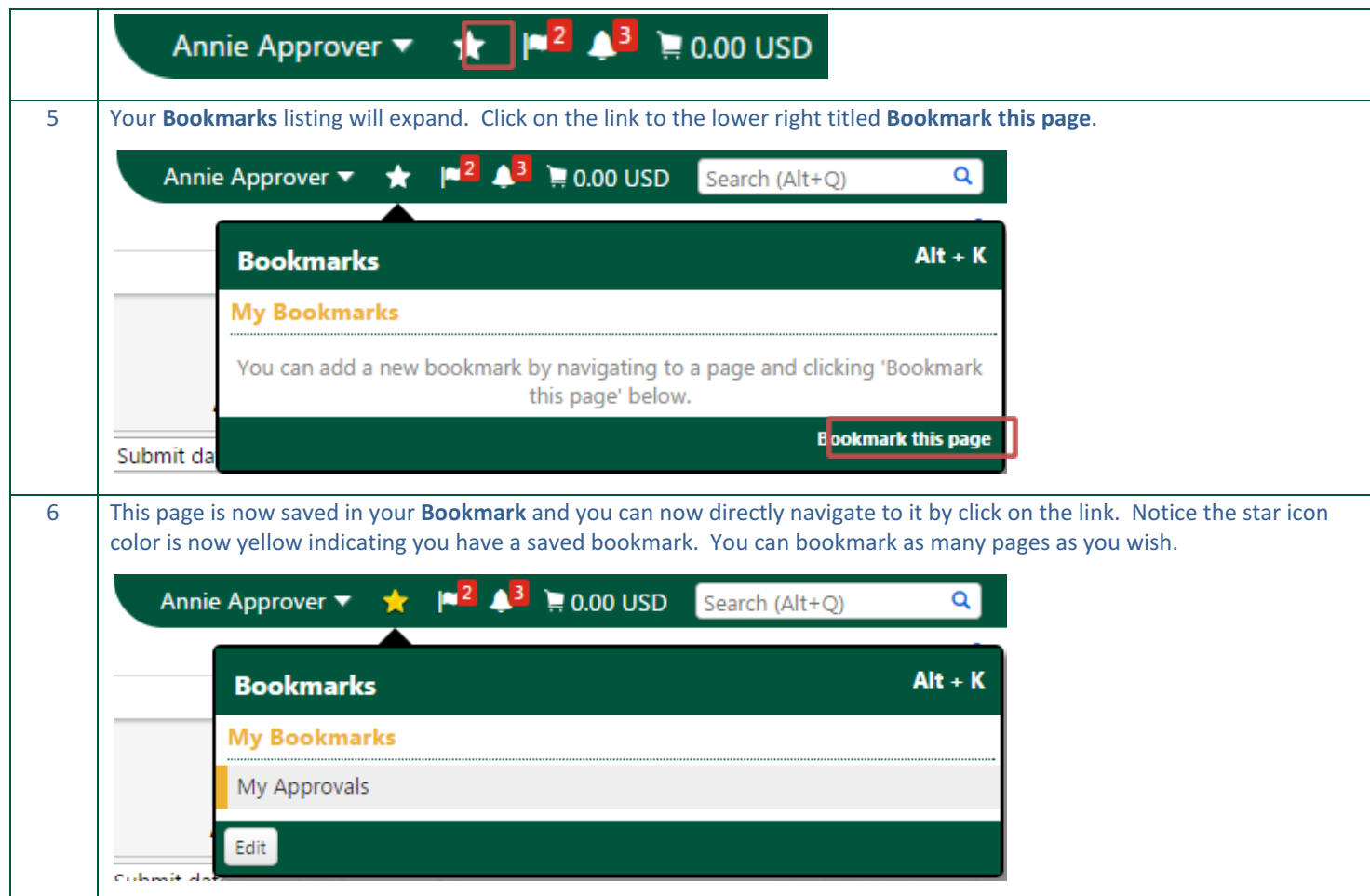

# <span id="page-21-0"></span>**Finding and Managing Approvals**

In this set of exercises, you will learn how to find, manage, and navigate your queue of requisitions requiring your approval. Hilltop Shop offers several methods to help Approvers get notified when a requisition is dropped into your queue for approval including email notifications, in‐app notifications, and action items. Additionally, Hilltop Shop offers several options to help Approvers filter and sort your approval queue so you can quickly find requisitions that meet a certain criteria.

In this section of the course you learn to perform the following:

- Exercise 3: Action Items & Notifications
- Exercise 4: My Approvals Page
- Exercise 5: Navigating & Filtering My Approval Page

#### <span id="page-22-0"></span>**Exercise 3: Action Items & Notifications**

Upon logging into Hilltop Shop, Approvers can quickly evaluate how many approvals are awaiting review an can navigate to the list of requisitions through the Action Items (flag icon) and Notifications (bell icon) links located on the top navigation bar.

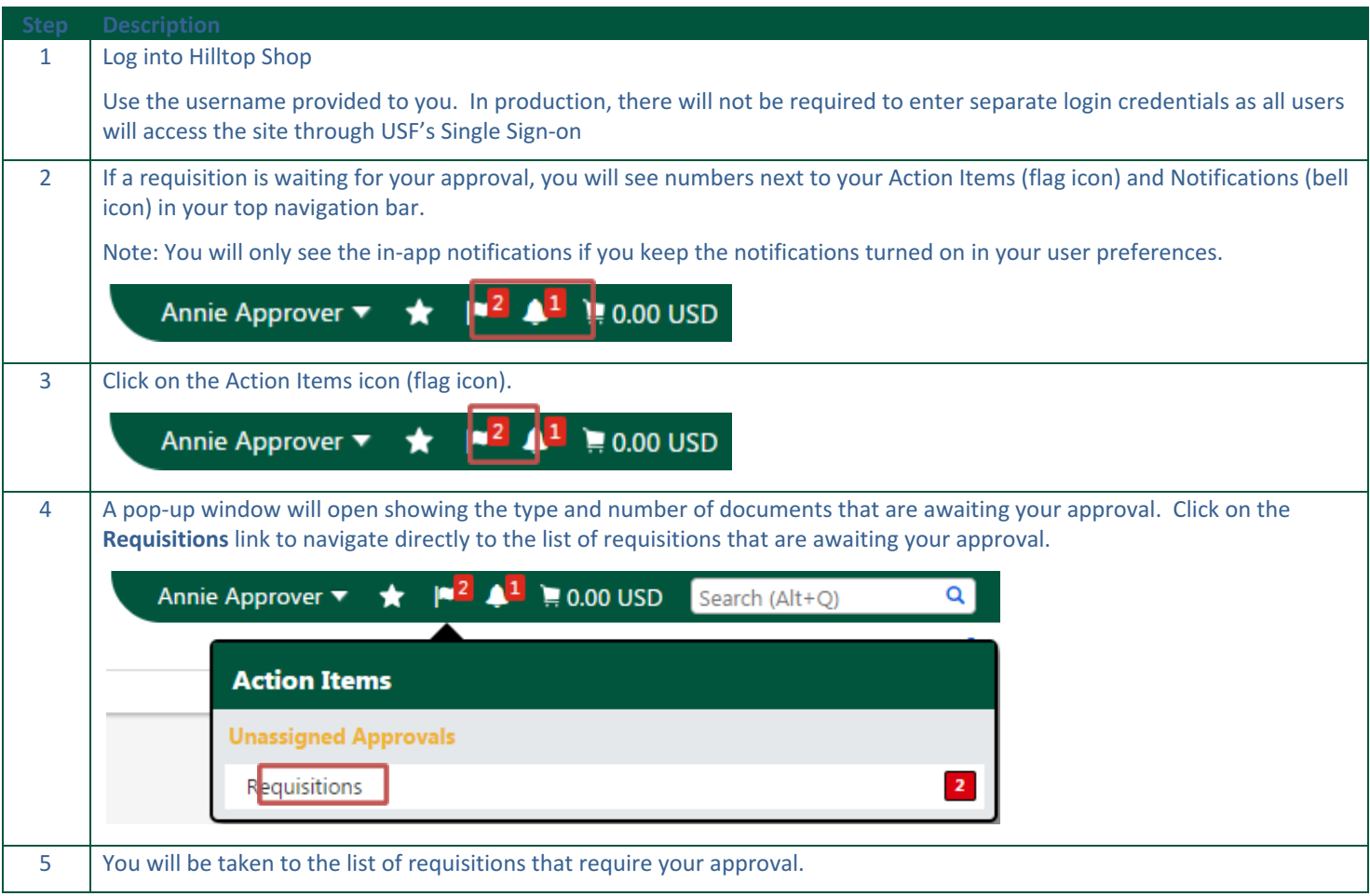

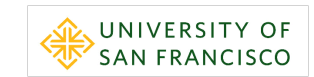

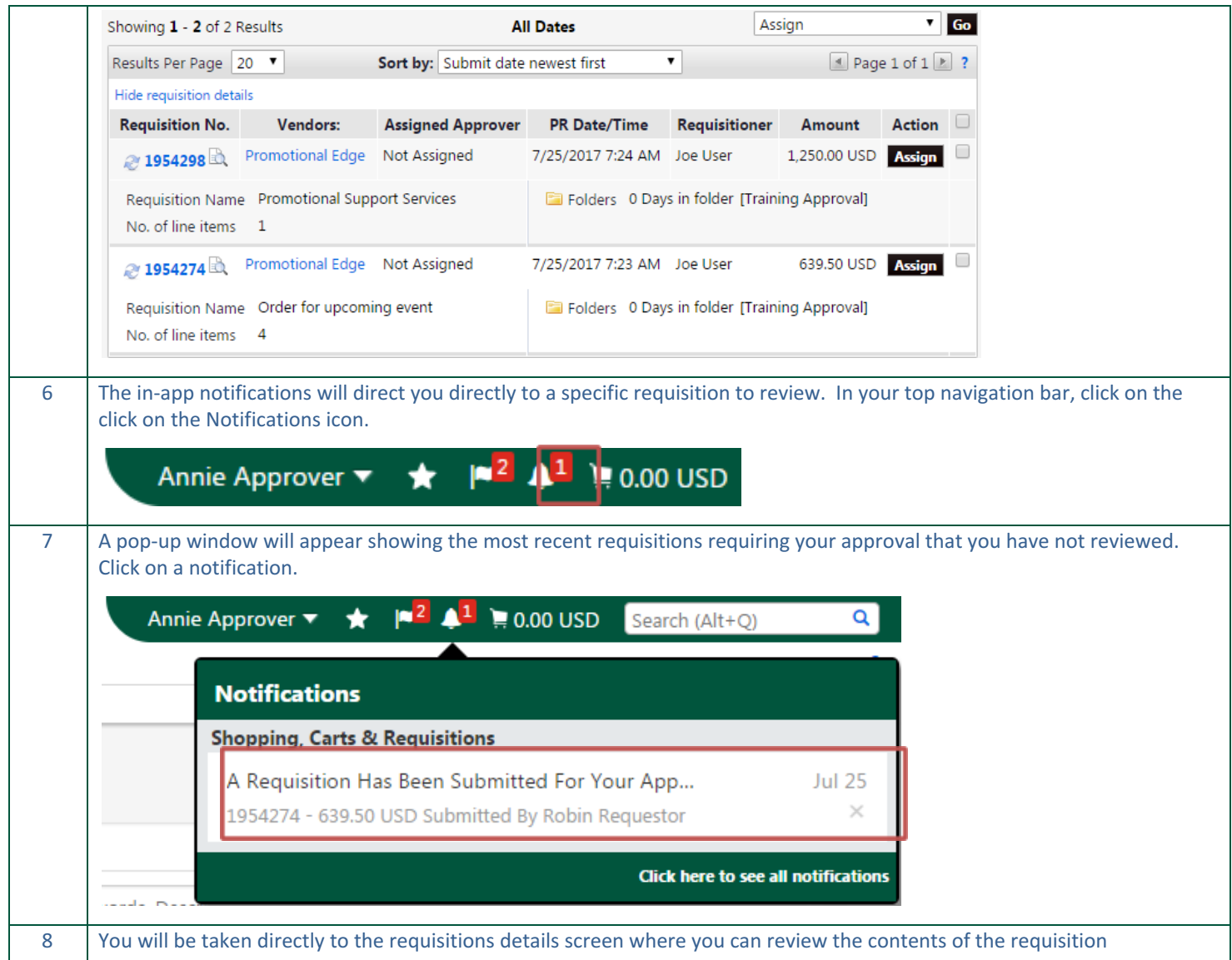

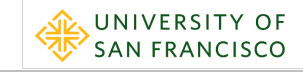

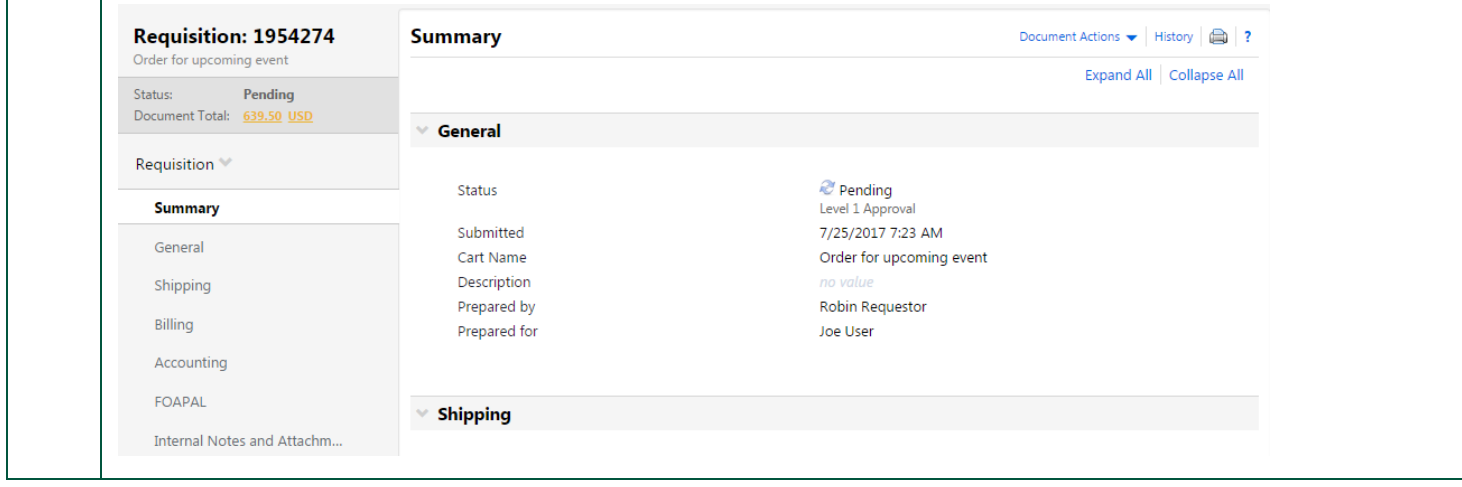

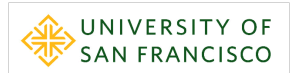

# <span id="page-25-0"></span>**Exercise 4: My Approvals Page**

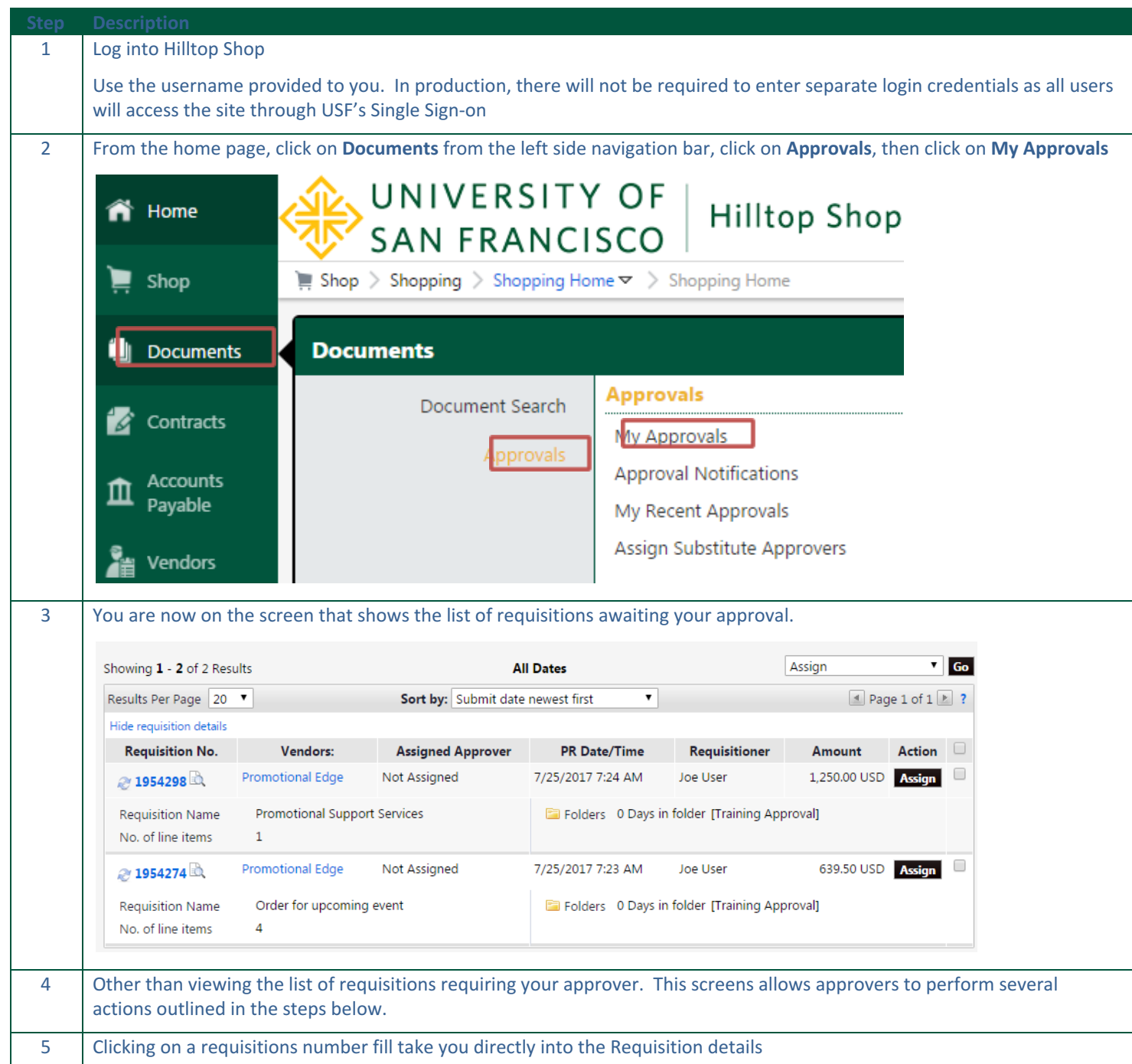

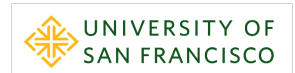

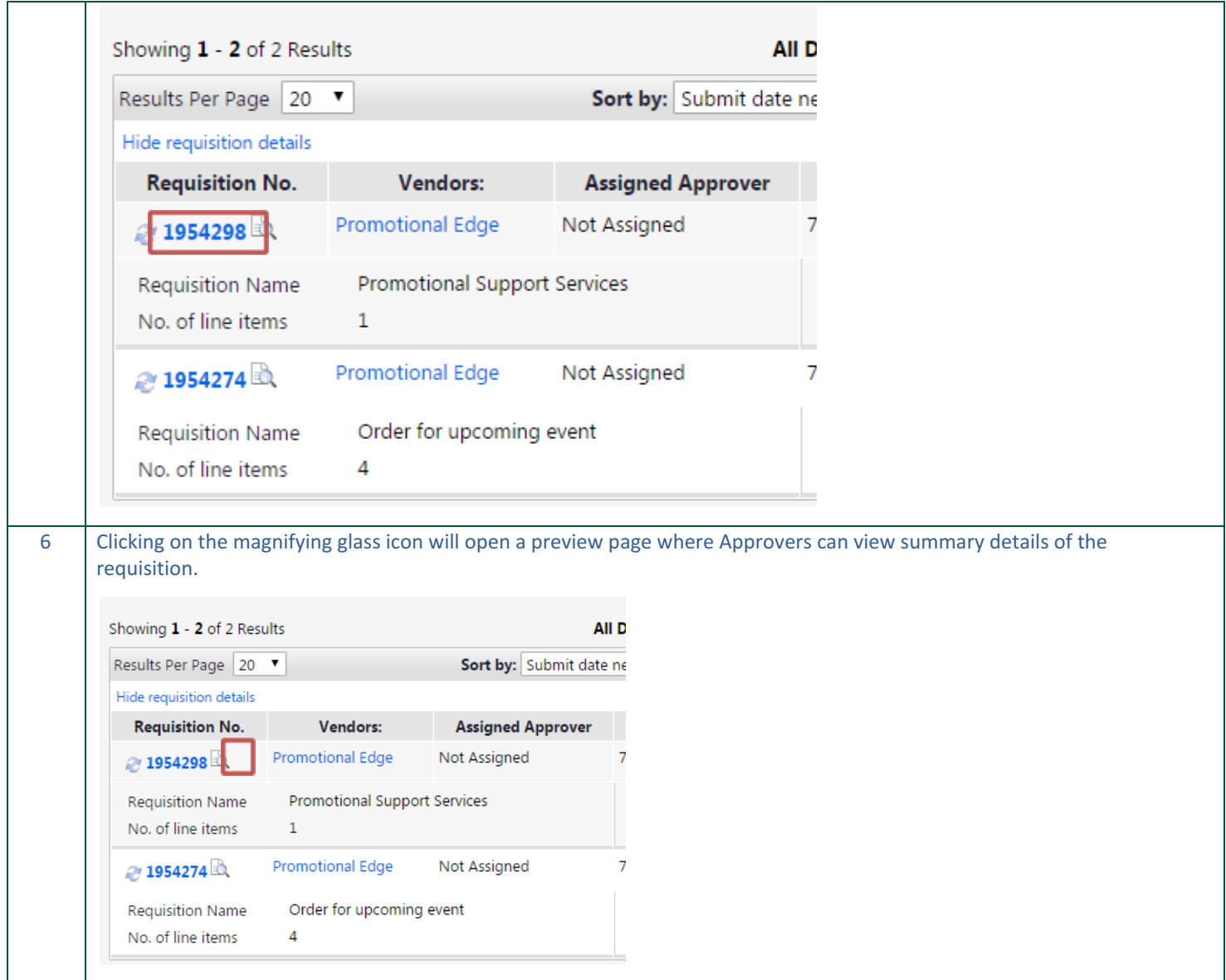

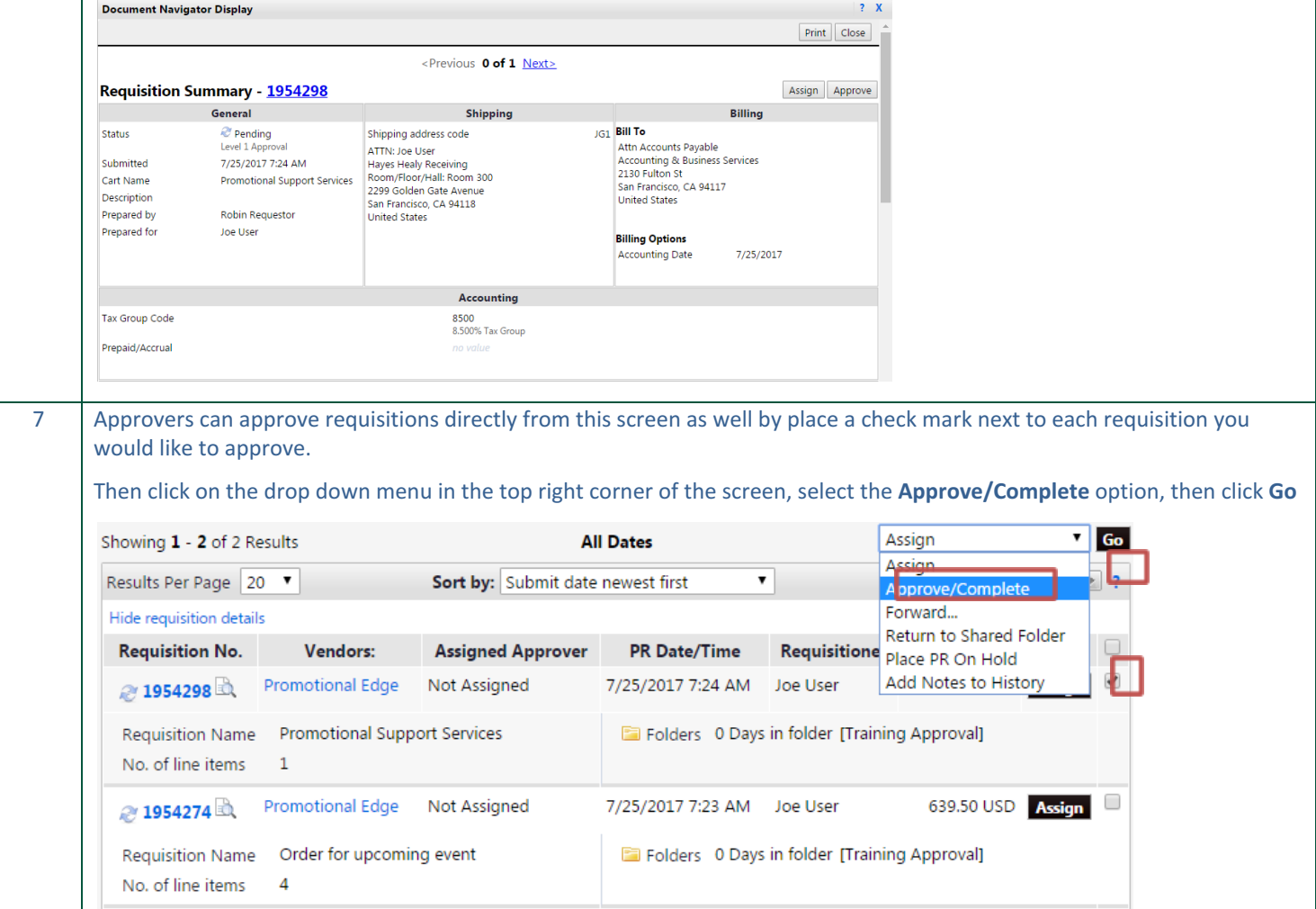

UNIVERSITY OF

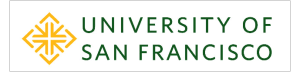

# <span id="page-28-0"></span>**Exercise 5: Navigation and Filtering My Approvals Page**

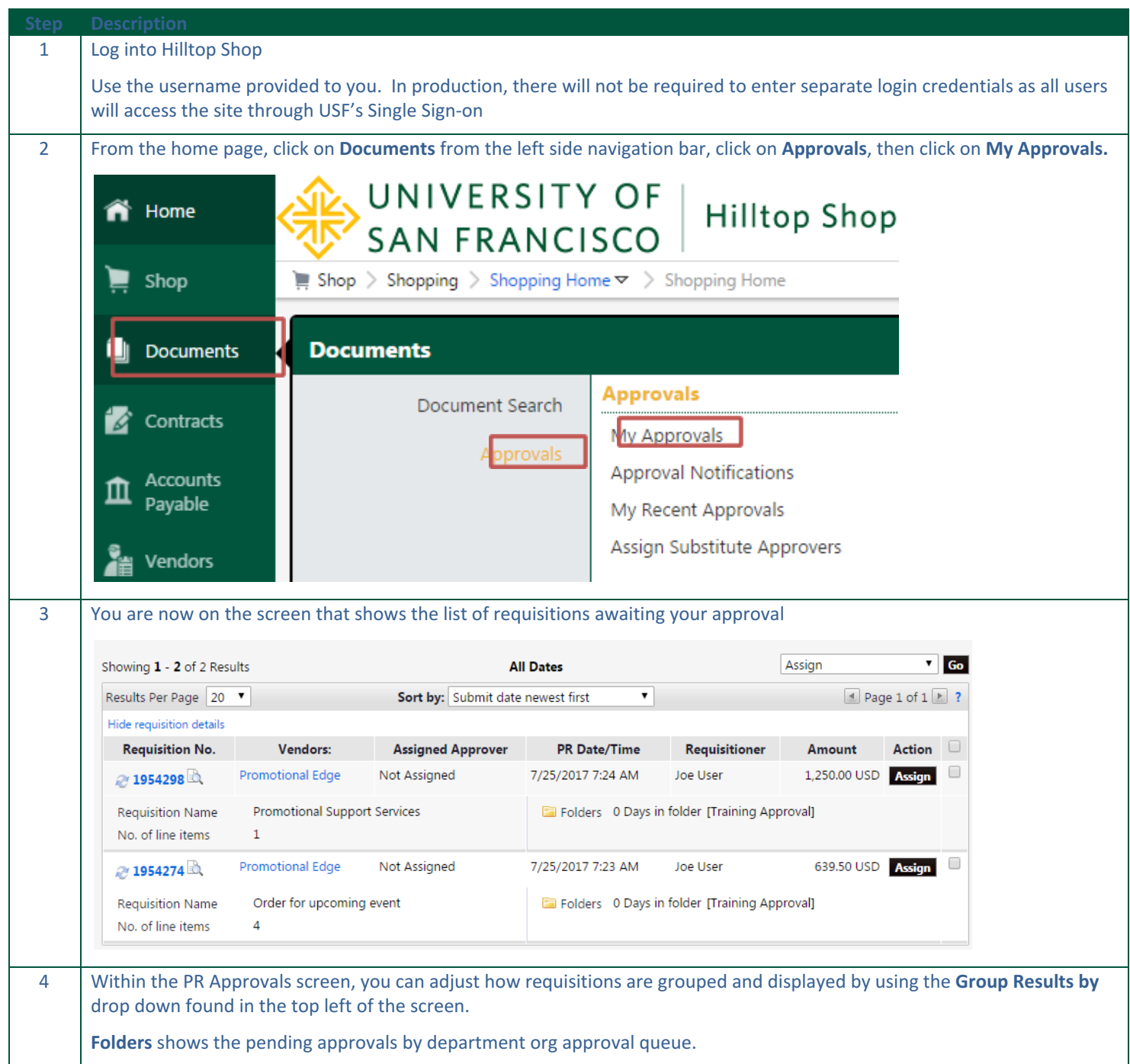

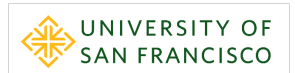

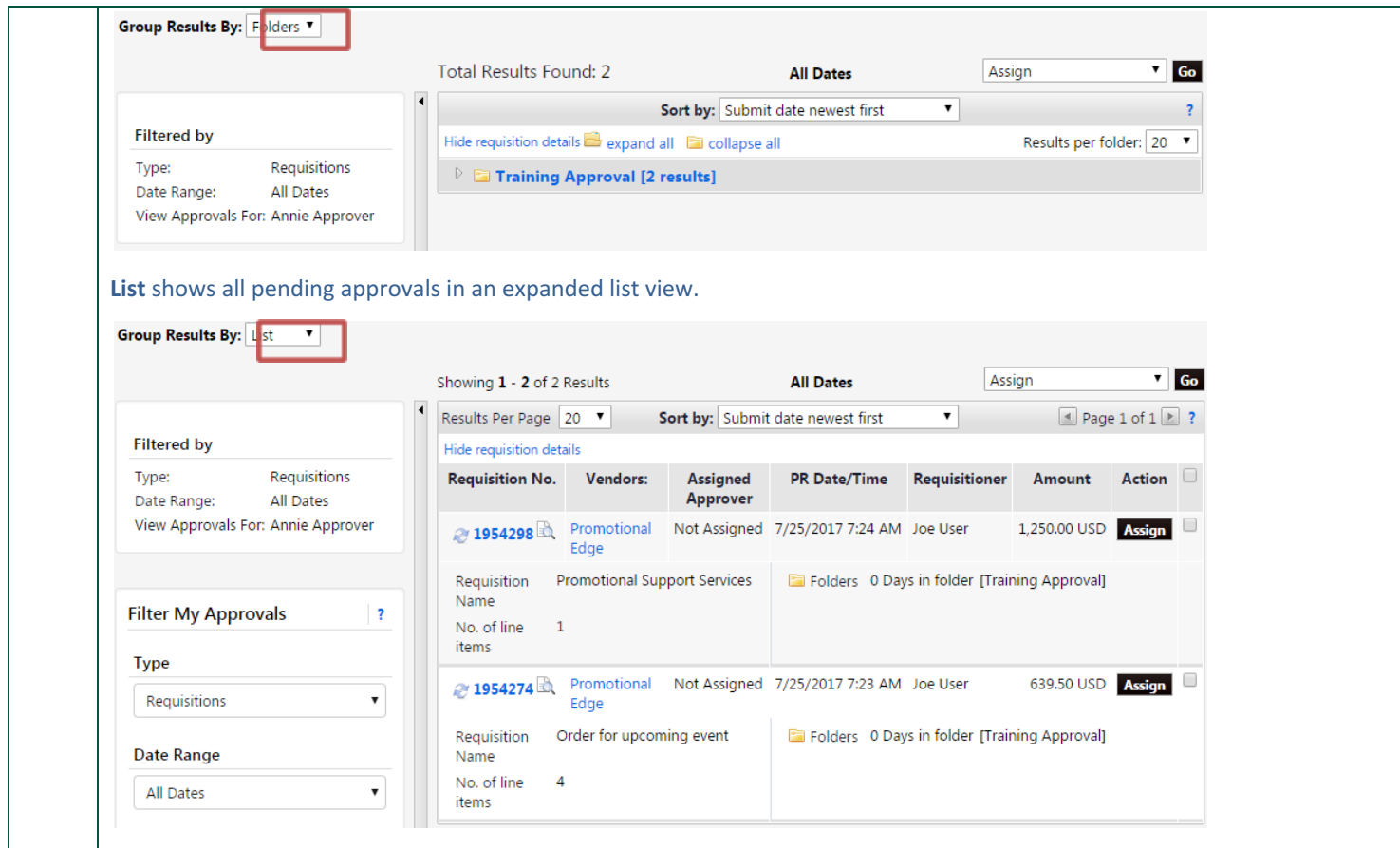

#### Hilltop Shop – User Reference Guide Approver

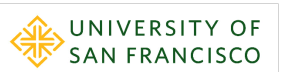

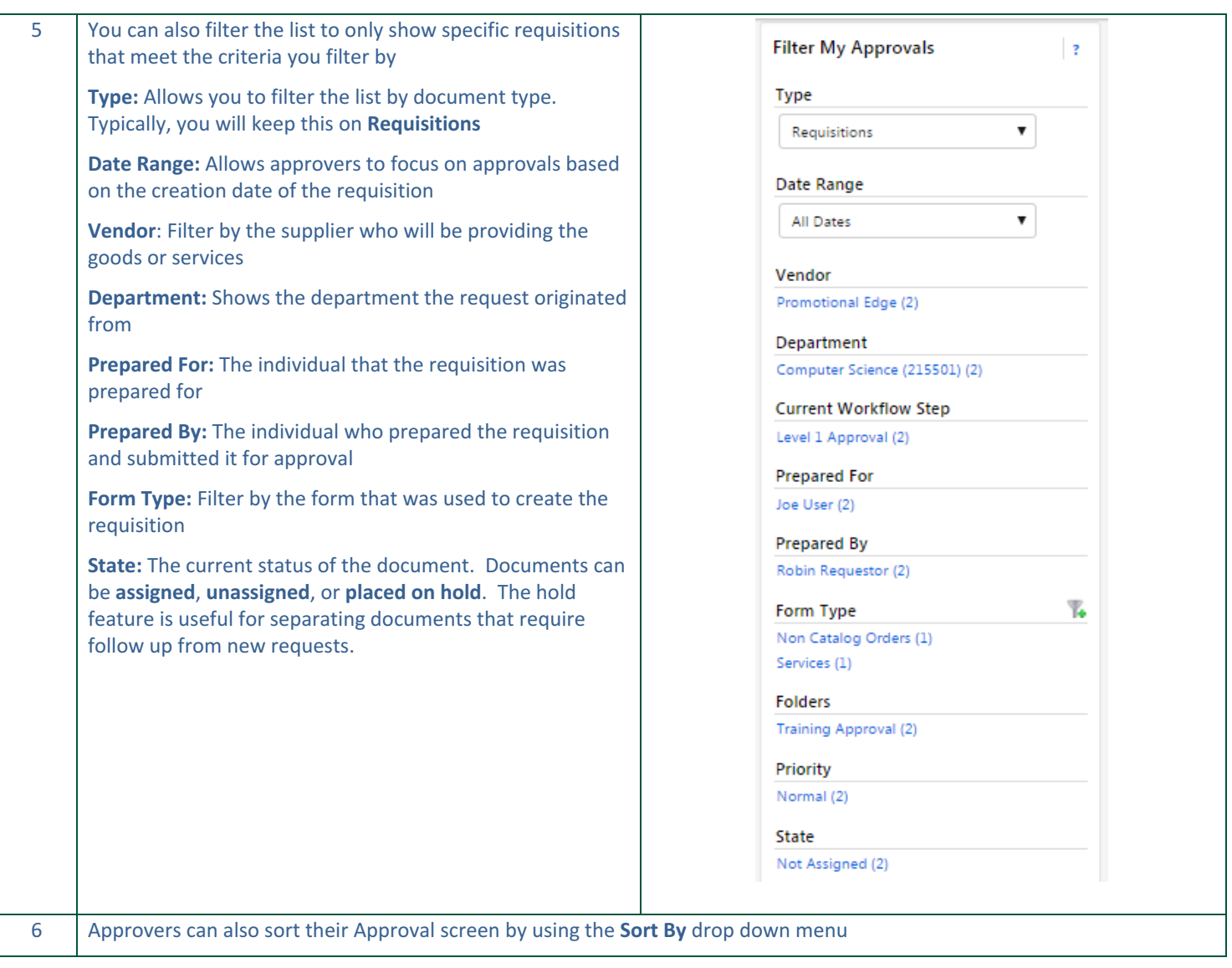

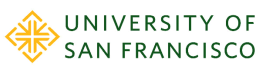

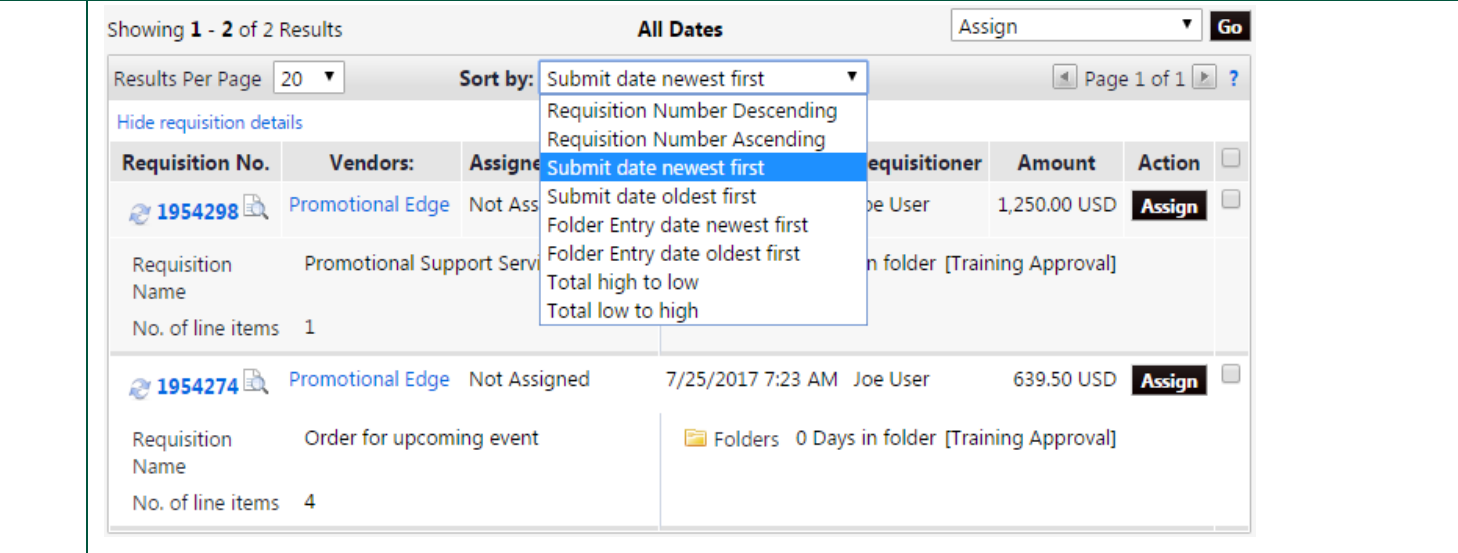

## <span id="page-31-0"></span>**Reviewing and Approving Requisitions**

In this set of exercises, you will learn how to navigate through a requisition and find key information that will help you make your approval decision. Additionally, this section covers how Approvers can use comments to communicate with Requestors & Shoppers as well as how to approve, forward, return, and reject requisitions.

In this section of the course you learn to perform the following:

- **▪** Exercise 6: Navigate the Requisition
- **▪** Exercise 7: Using Comments
- **▪** Exercise 8: Approve
- **▪** Exercise 9: Forward
- **▪** Exercise 10: Return & Reject

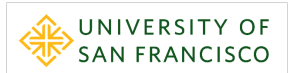

# <span id="page-32-0"></span>**Exercise 6: Navigating the Requisition**

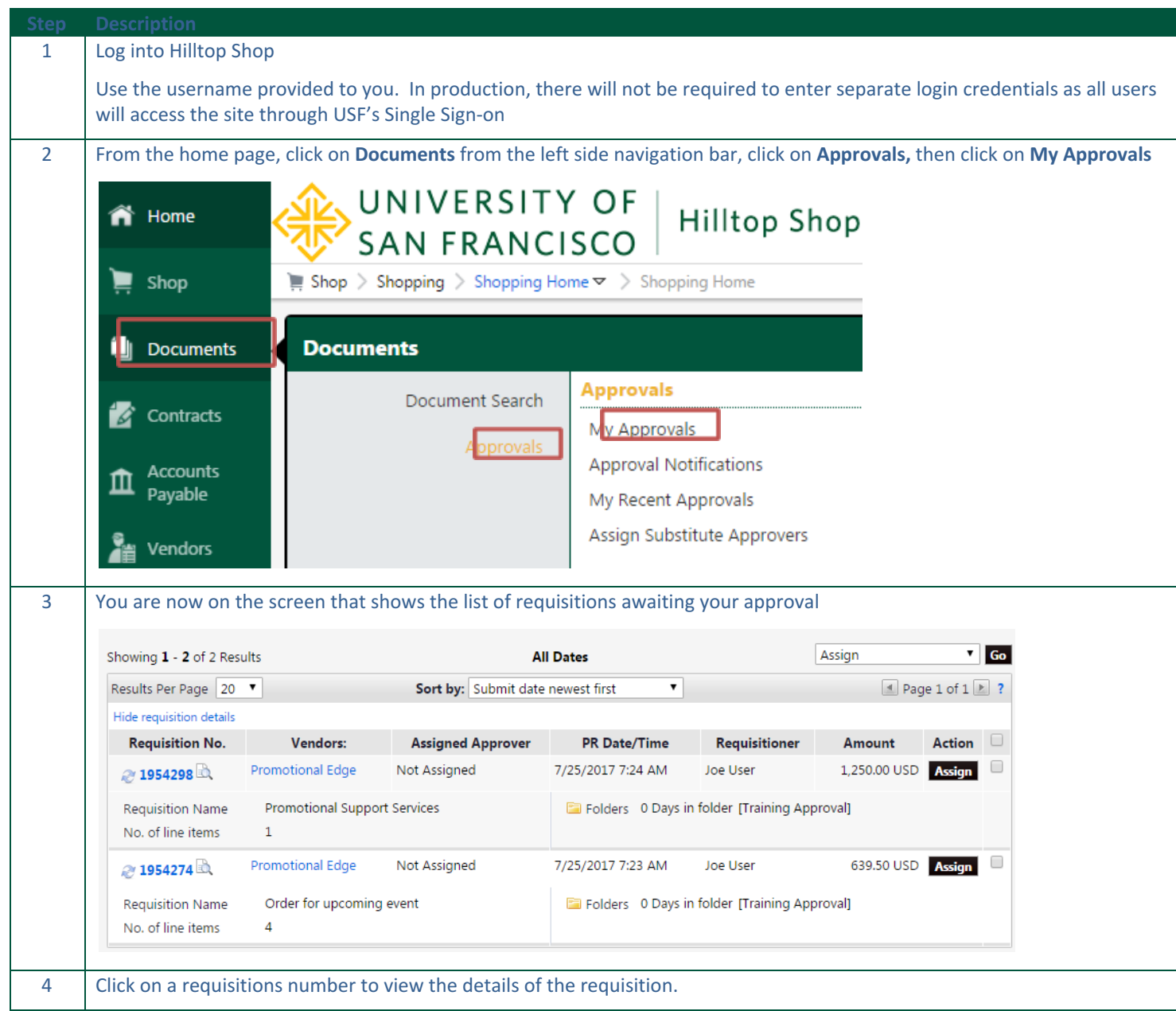

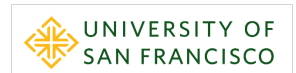

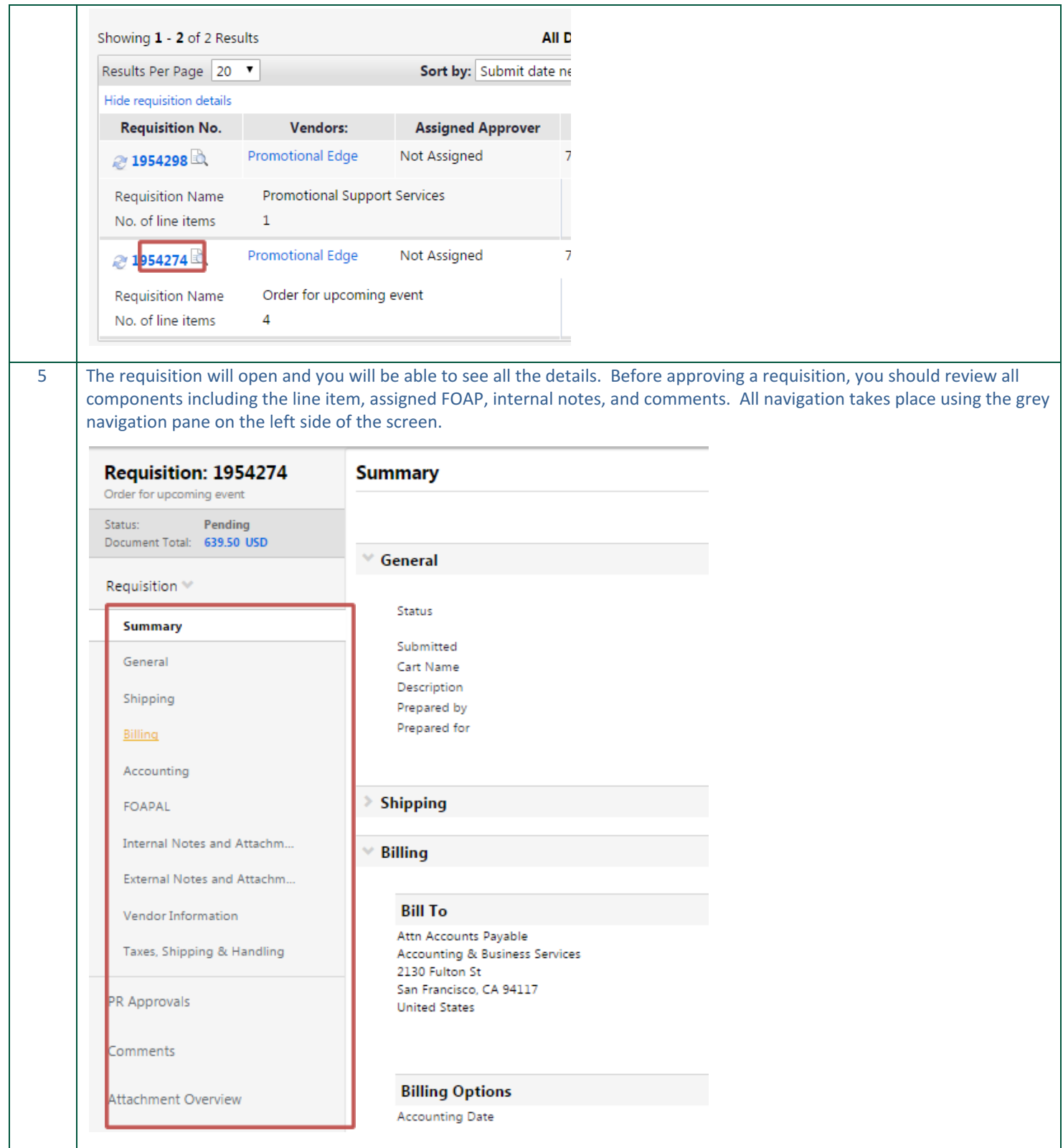

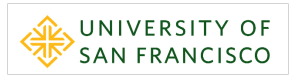

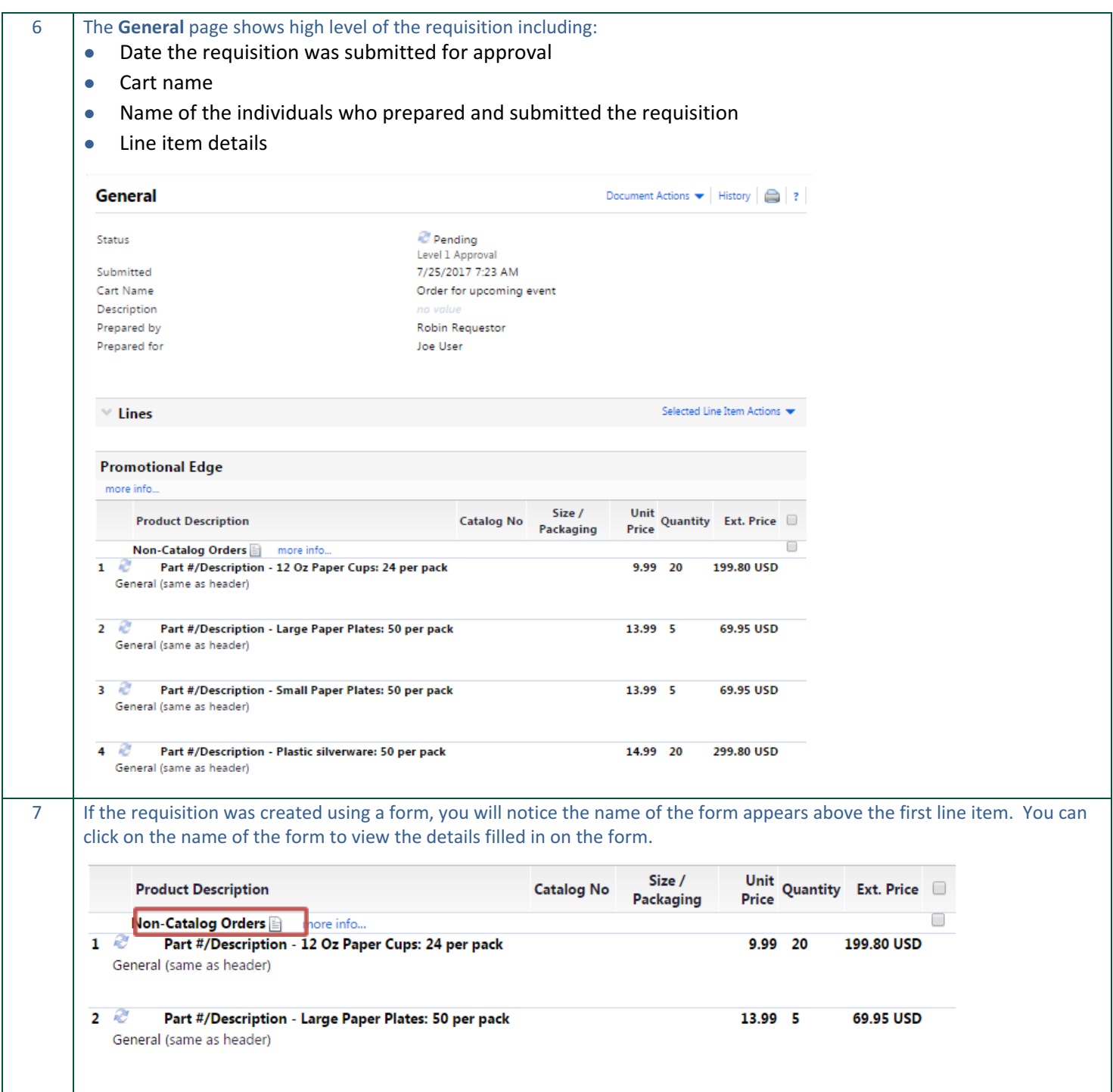

#### Hilltop Shop – User Reference Guide Approver

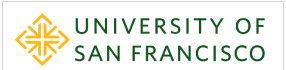

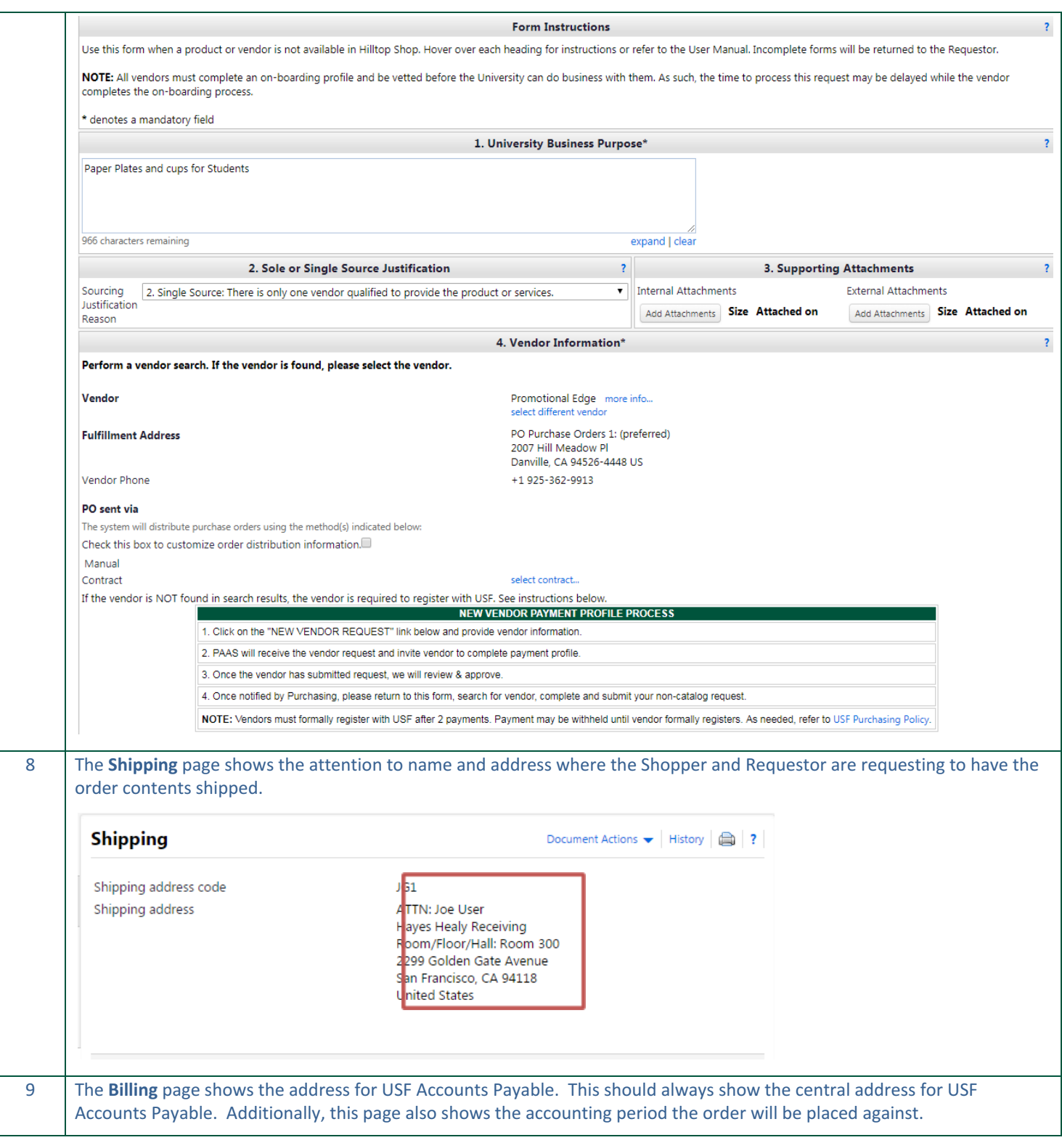

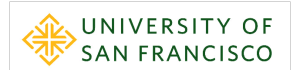

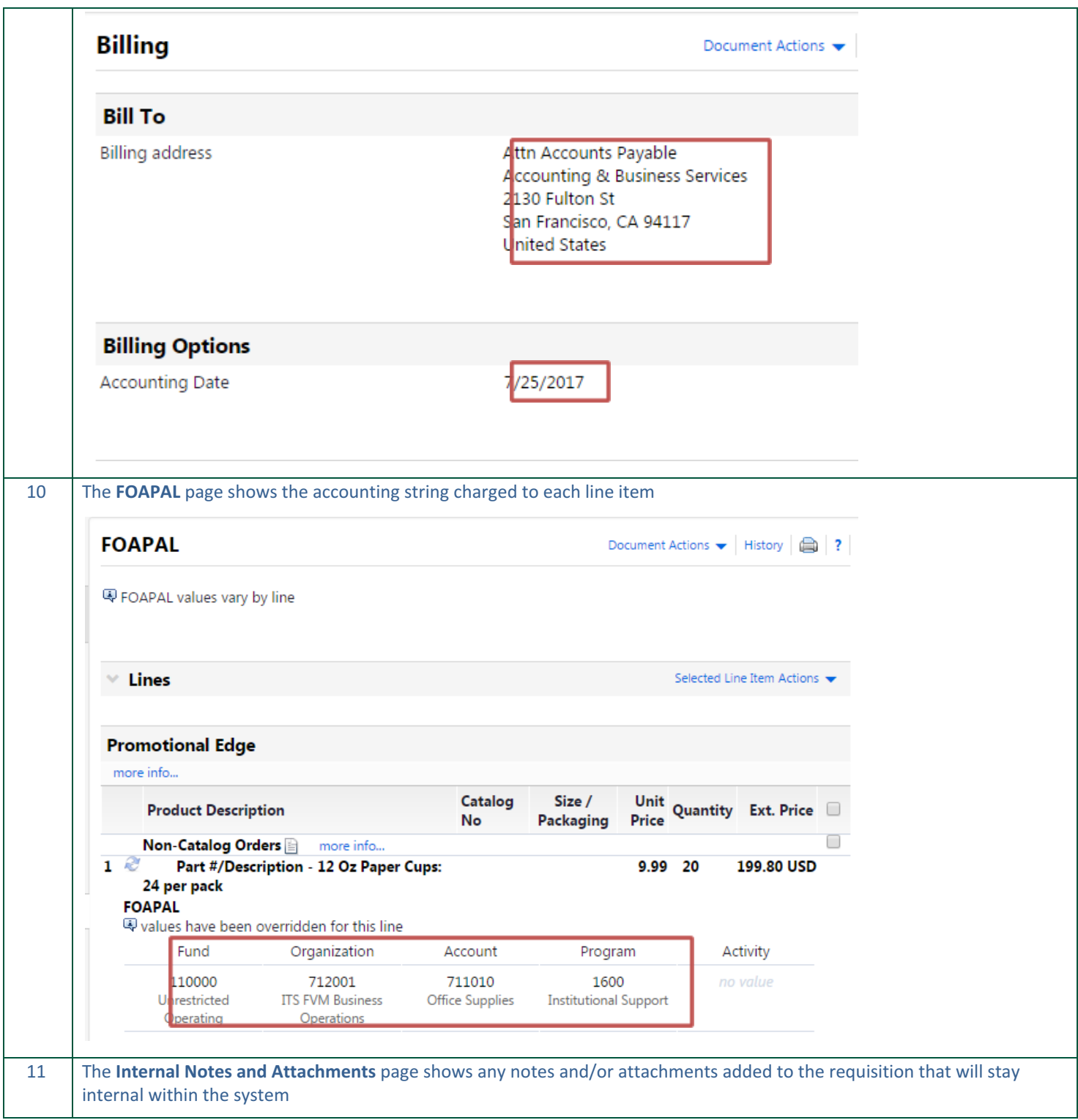

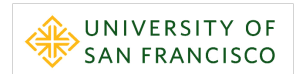

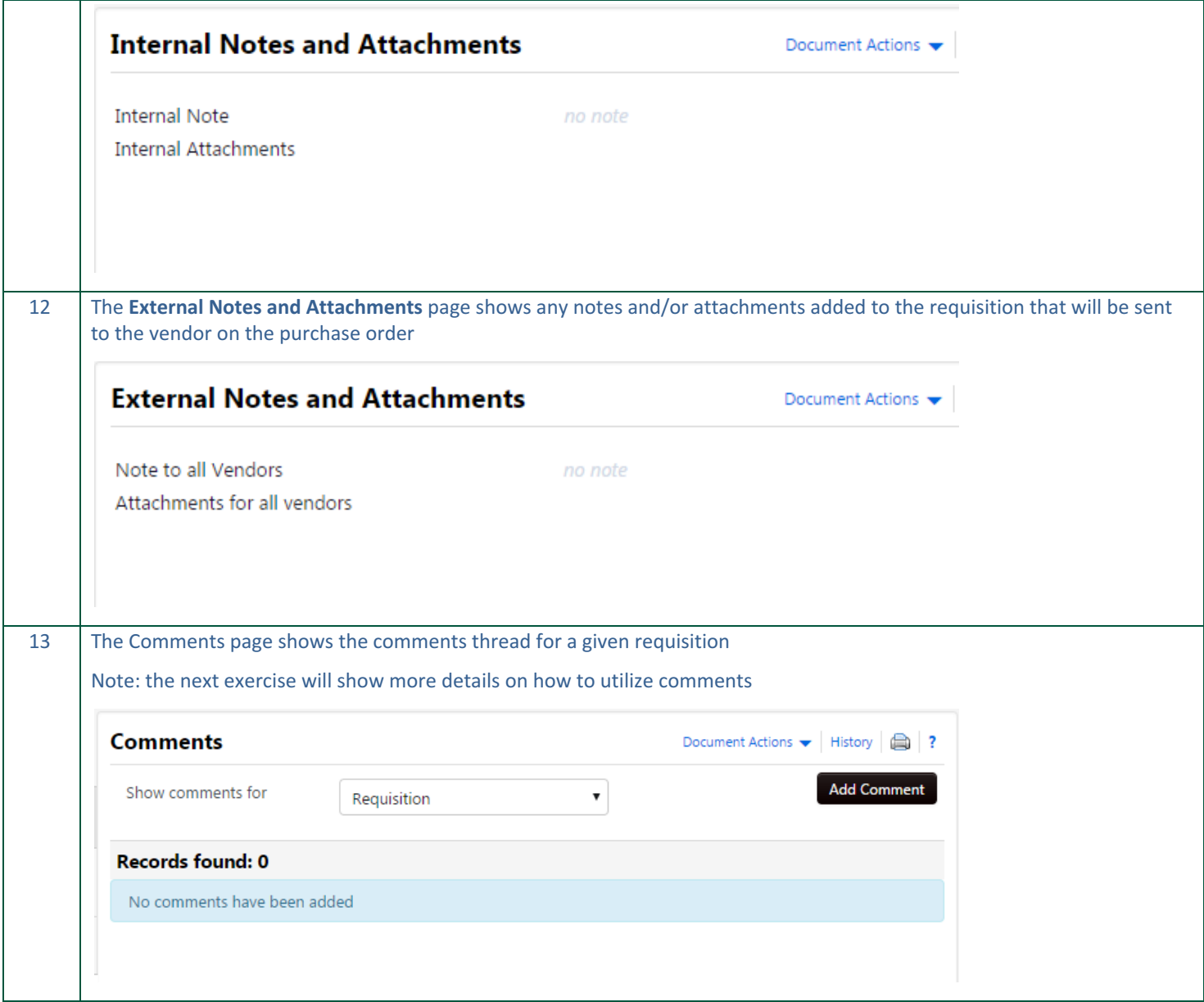

#### <span id="page-38-0"></span>**Exercise 7: Using Comments**

Approvers can utilize Hilltop Shop to communicate directly with Shoppers and Requestors on a given requisition within the application by utilizing the comments feature. Comments allow for the ability to write and send a comment to a Shopper, Requestor, and/or any other individual within the USF community. Additionally, responses to your comments can be returned directly within the application as well and all comment threads are saved and viewable across all related documents such as POs and Invoices.

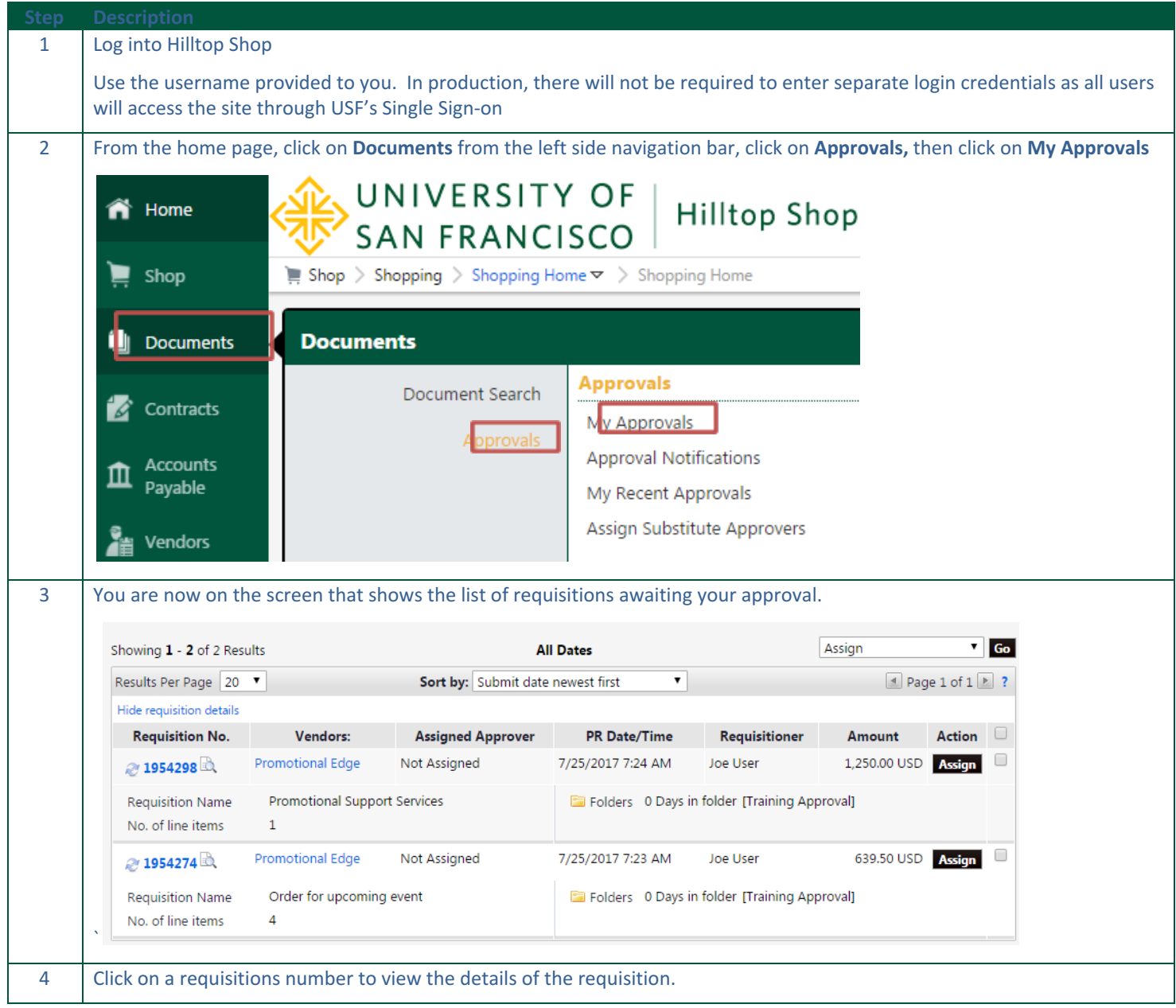

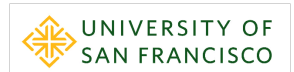

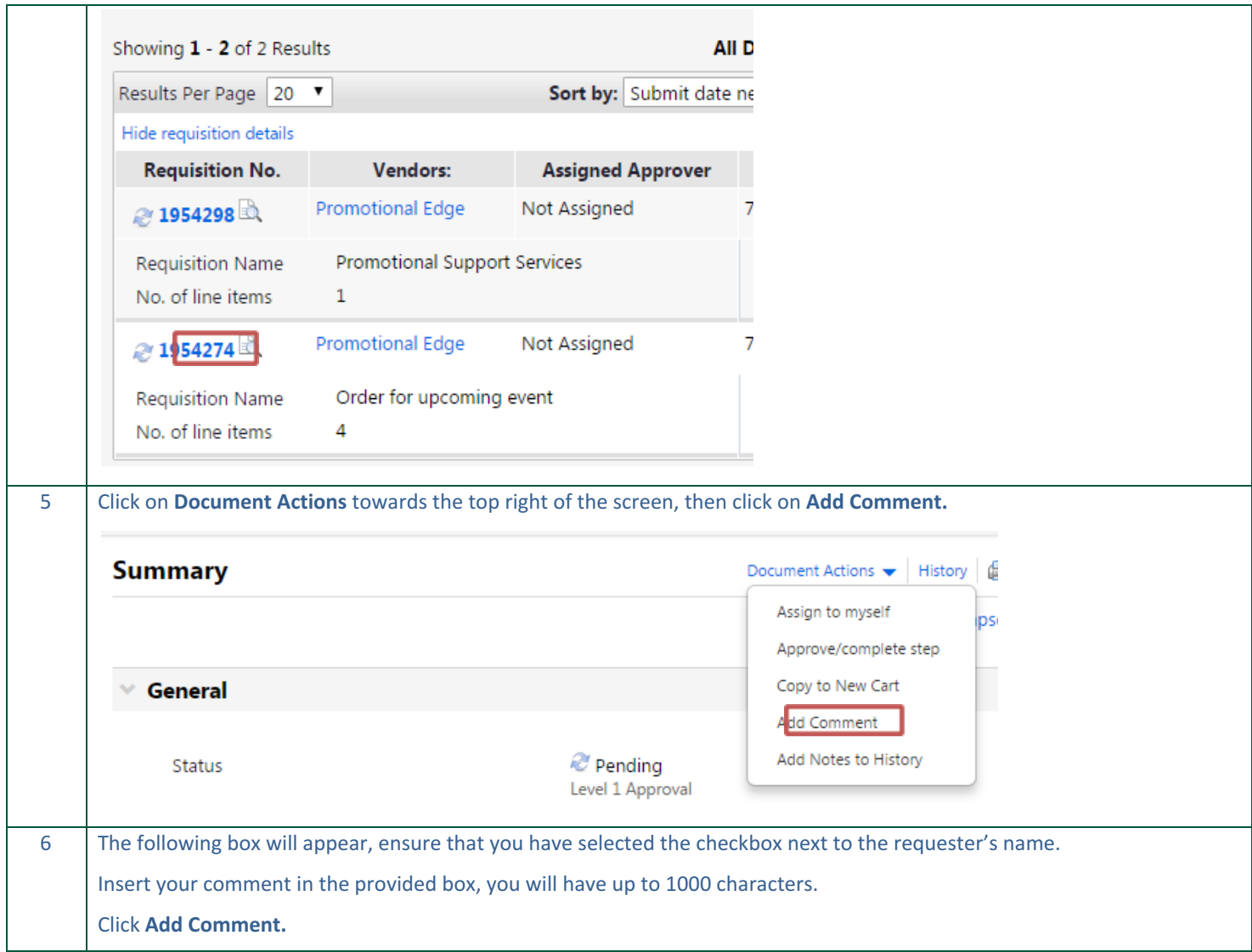

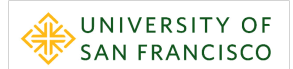

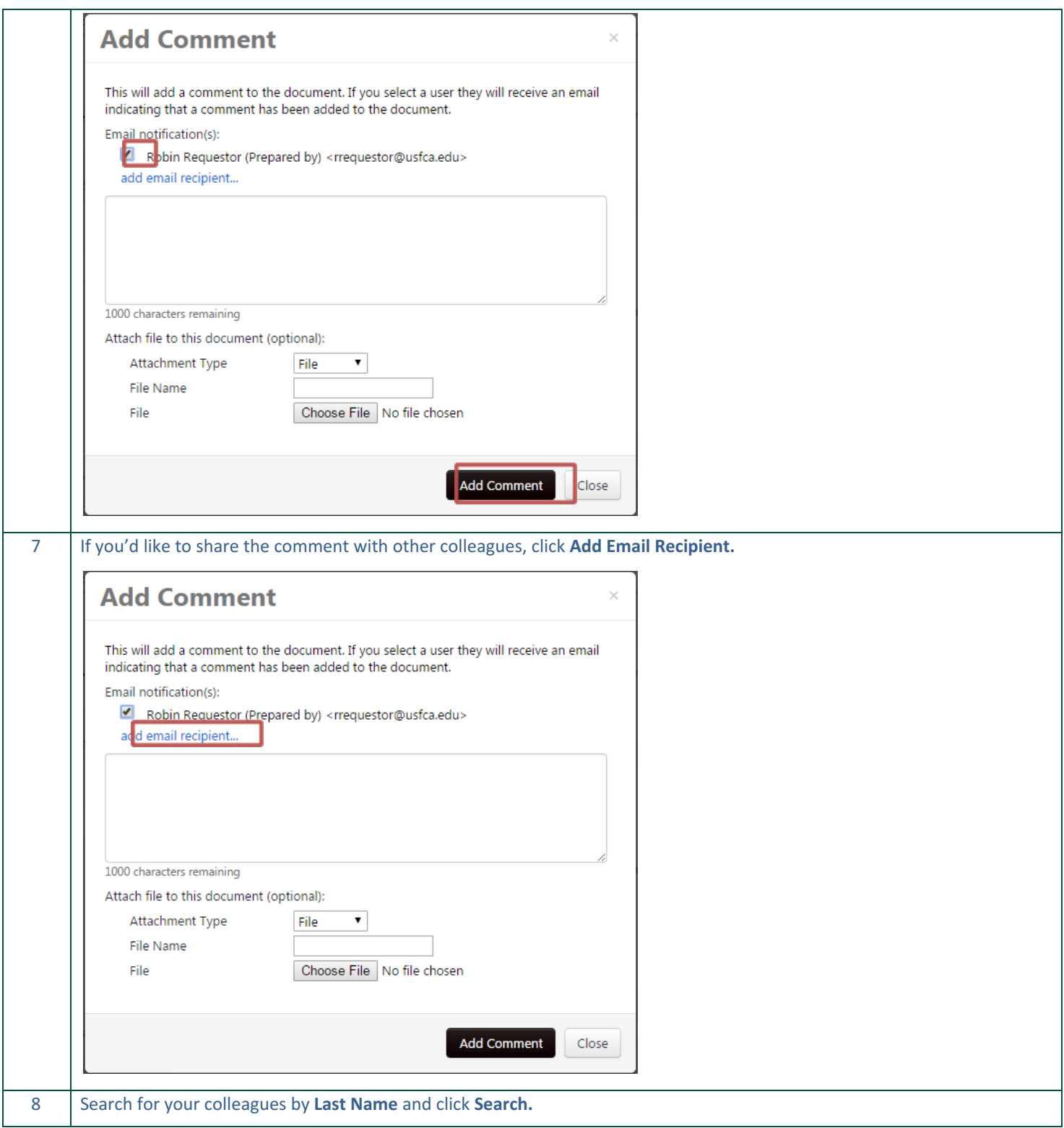

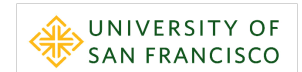

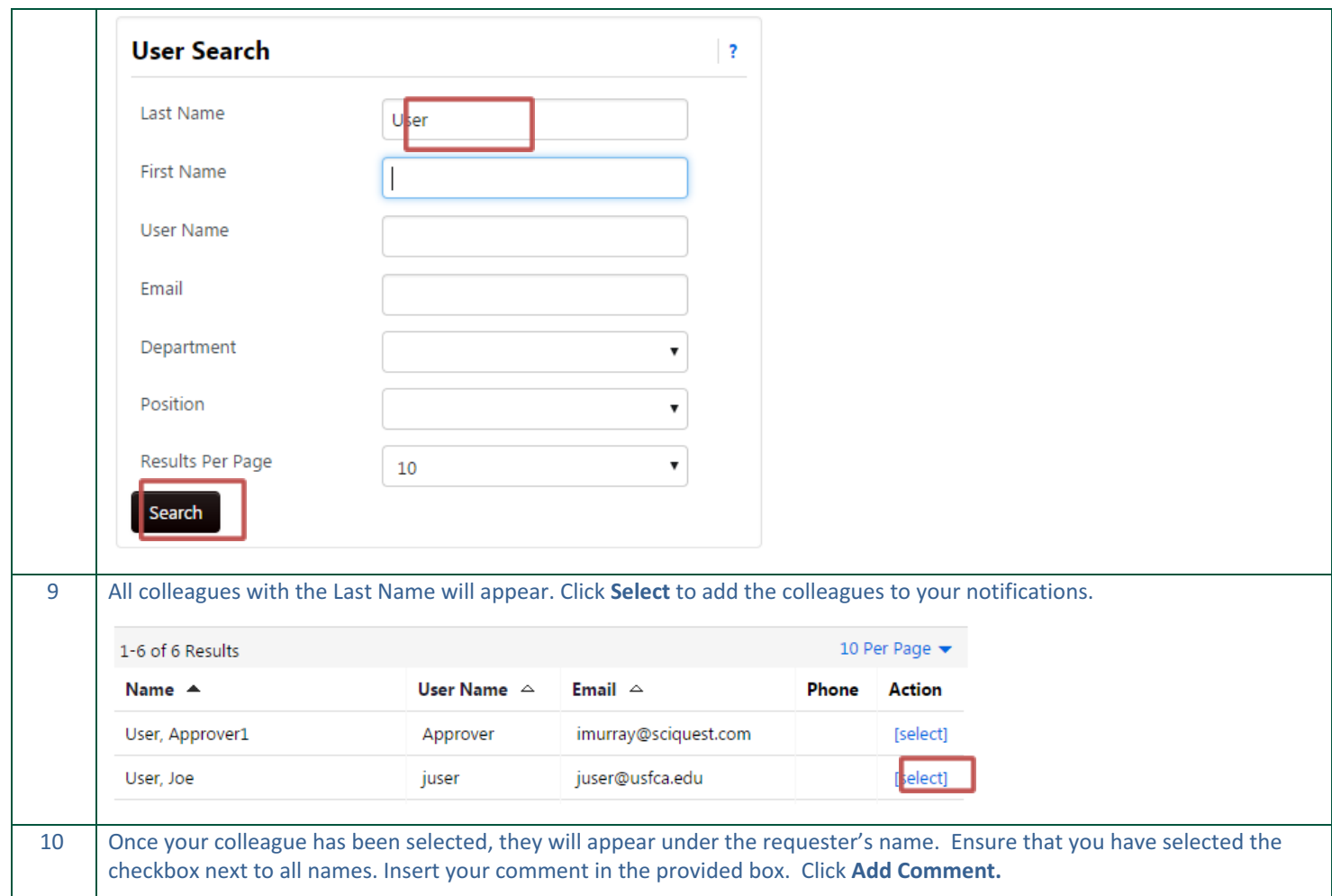

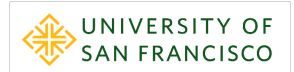

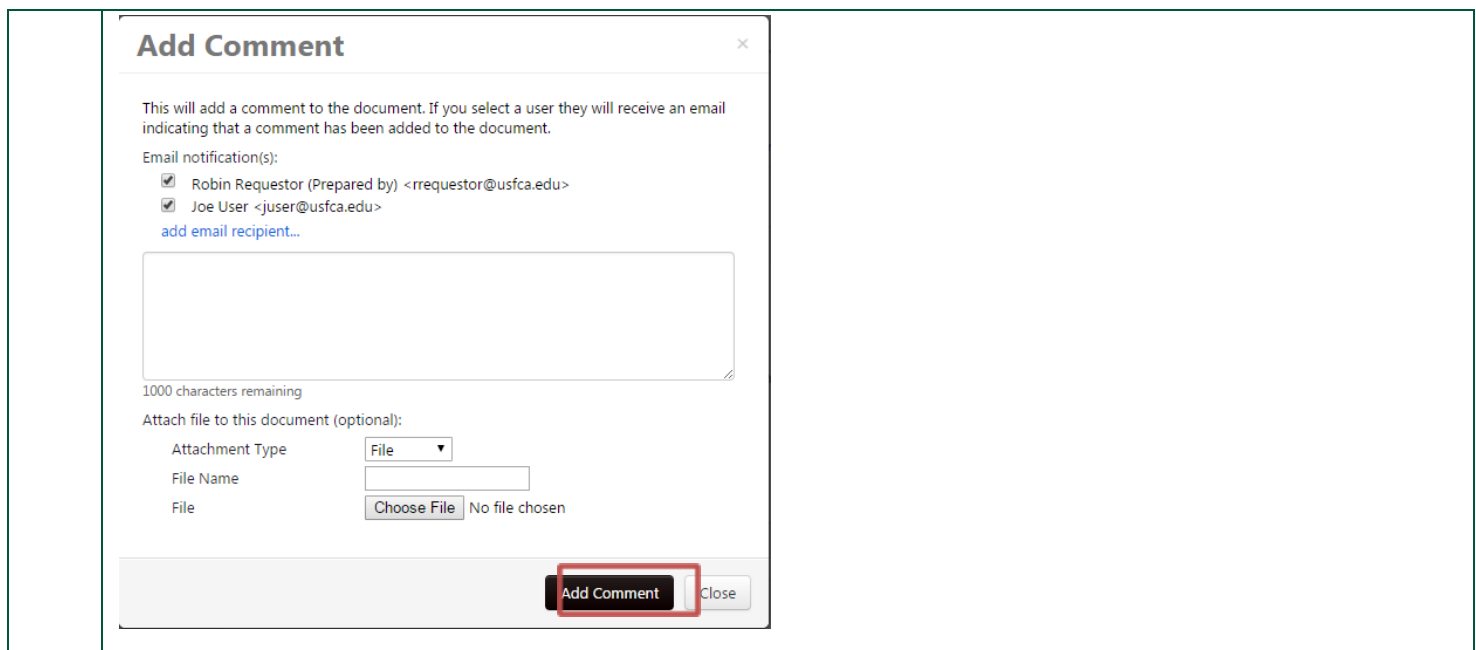

# <span id="page-42-0"></span>**Exercise 8: Approve a Requisition**

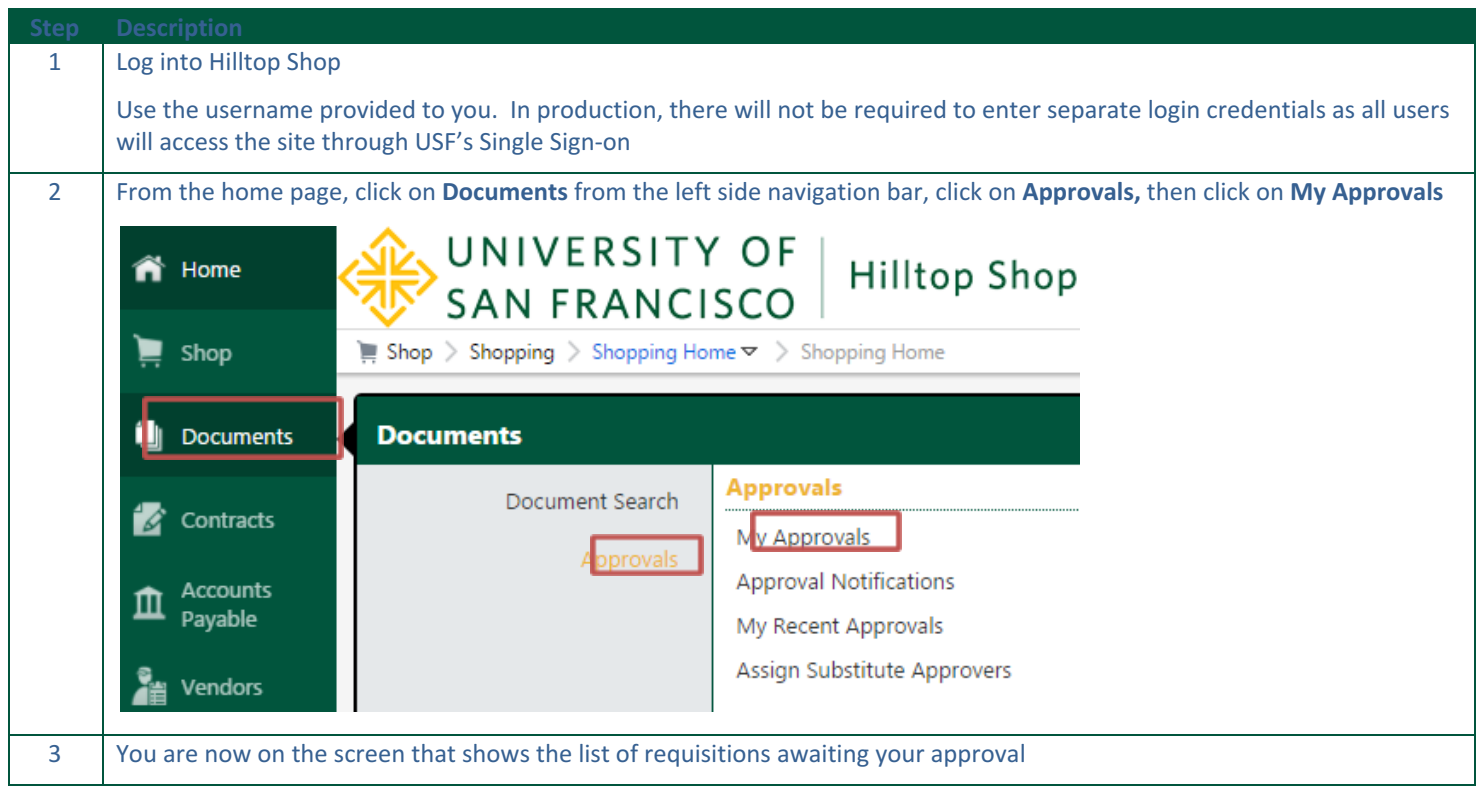

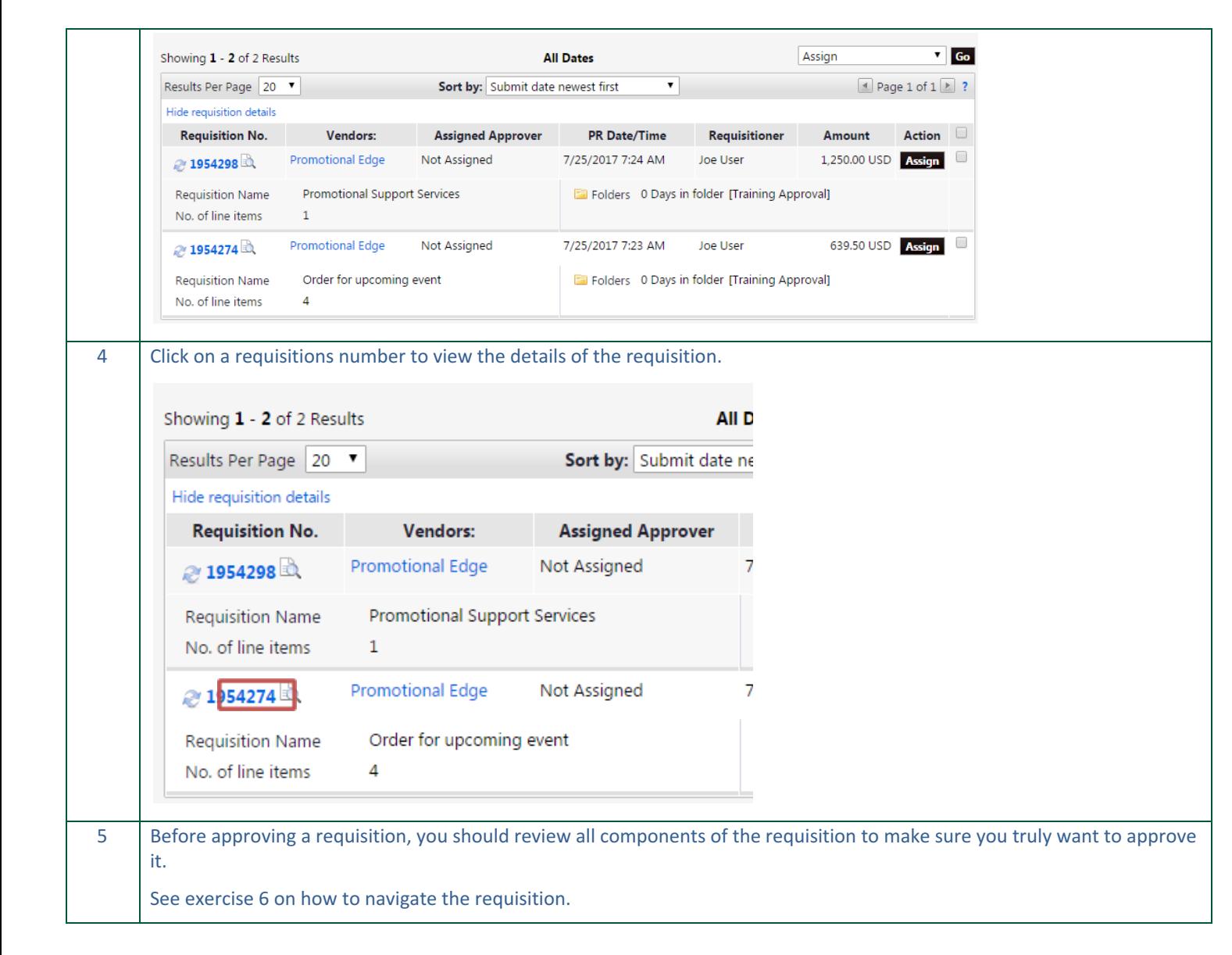

UNIVERSITY OF **SAN FRANCISCO** 

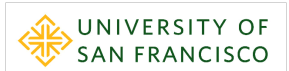

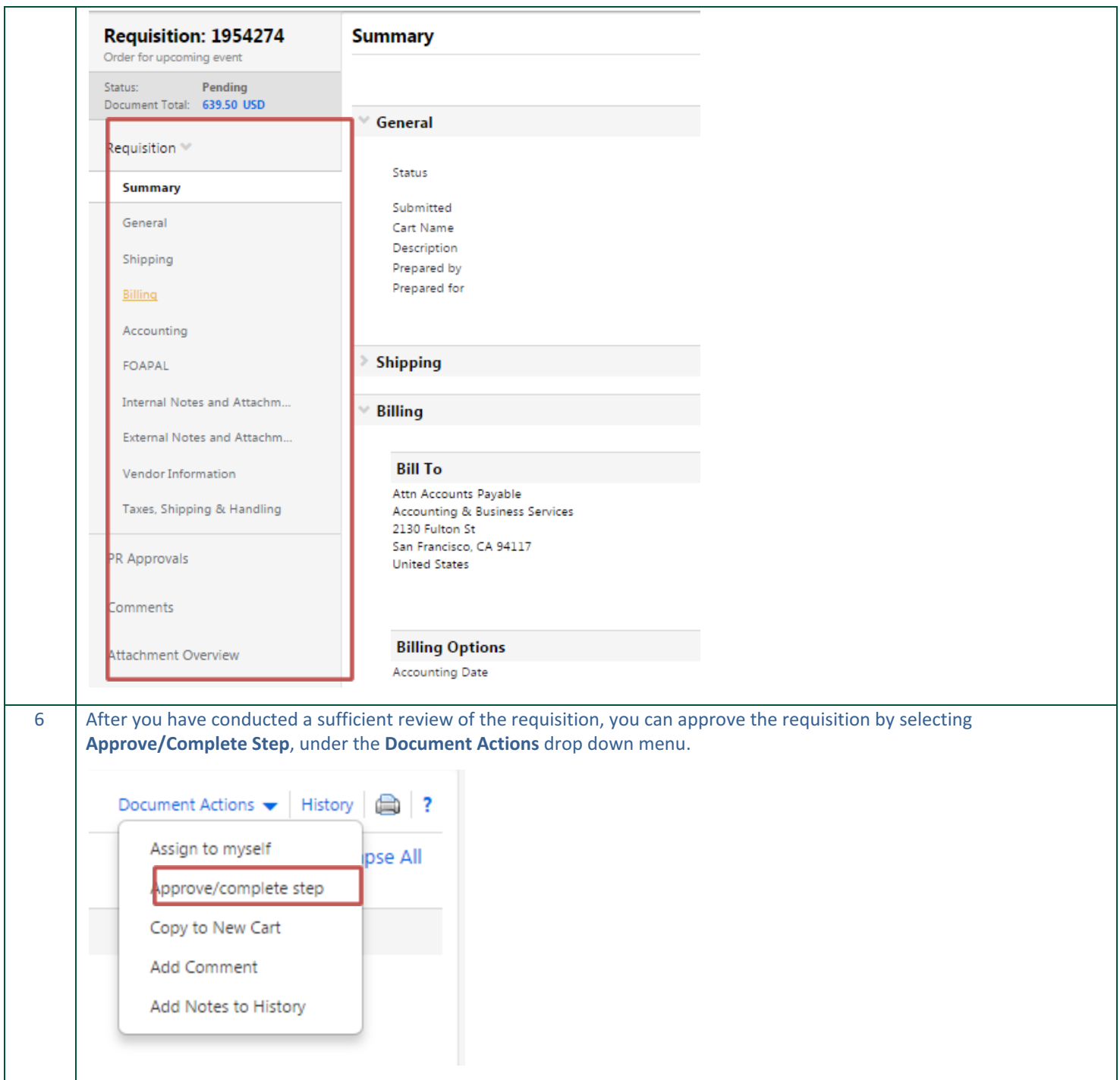

#### <span id="page-45-0"></span>**Exercise 9: Forward a Requisition**

Occasionally, an Approver may receive a requisition to approve but decide you would like to have another Approver review the particular requisition and approve on your behalf. This exercise will show you how you can forward a single requisition to another to review.

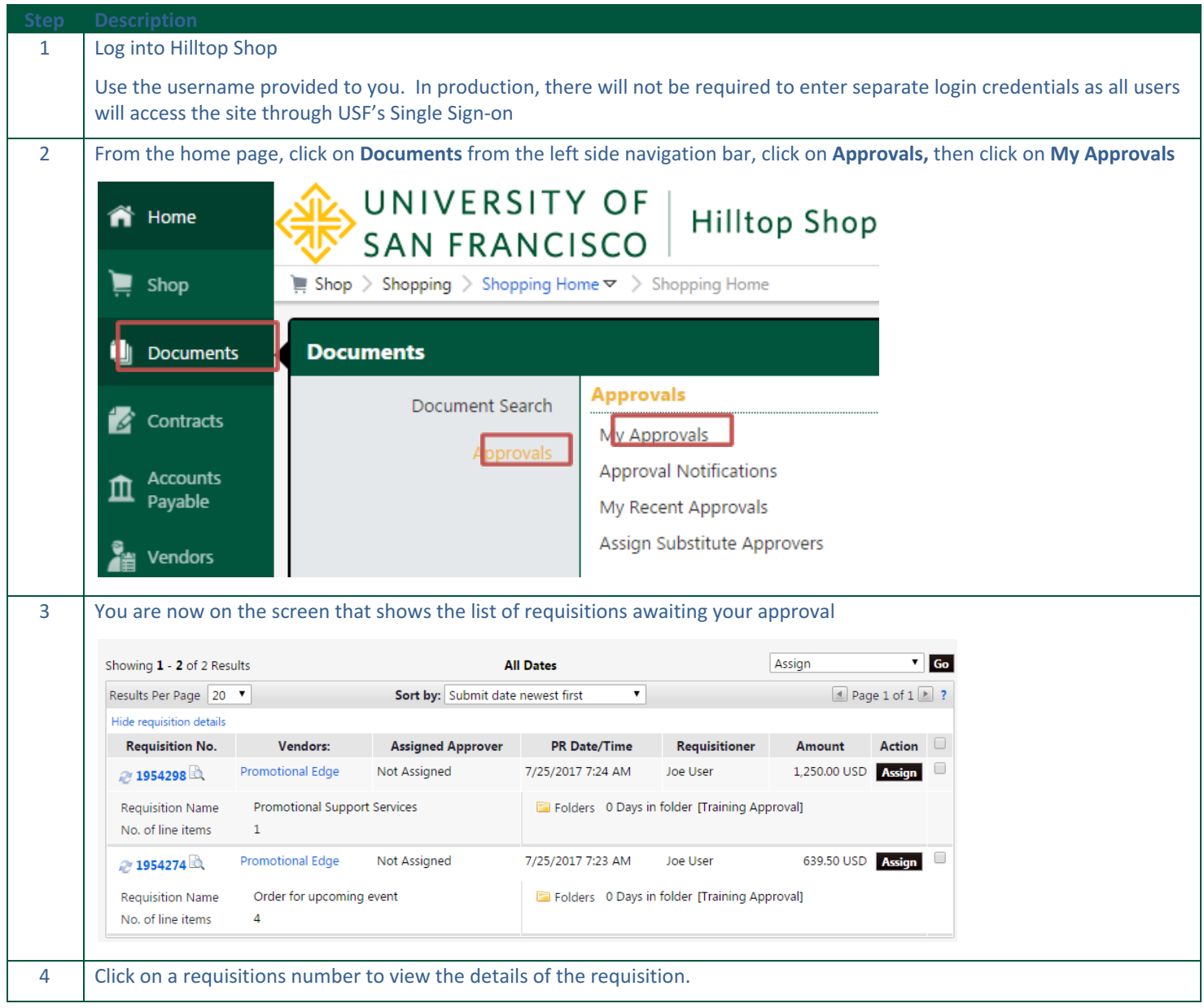

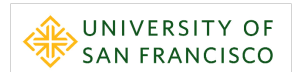

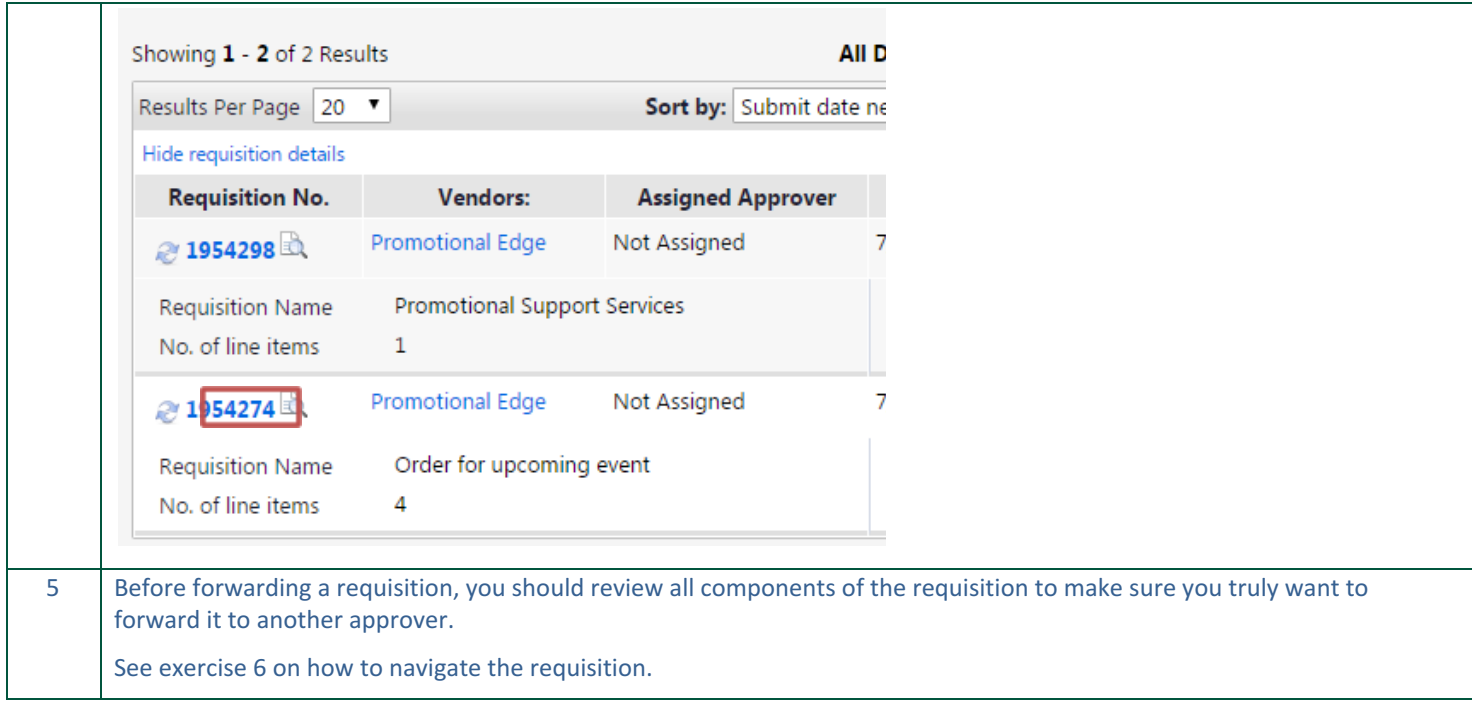

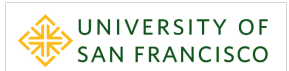

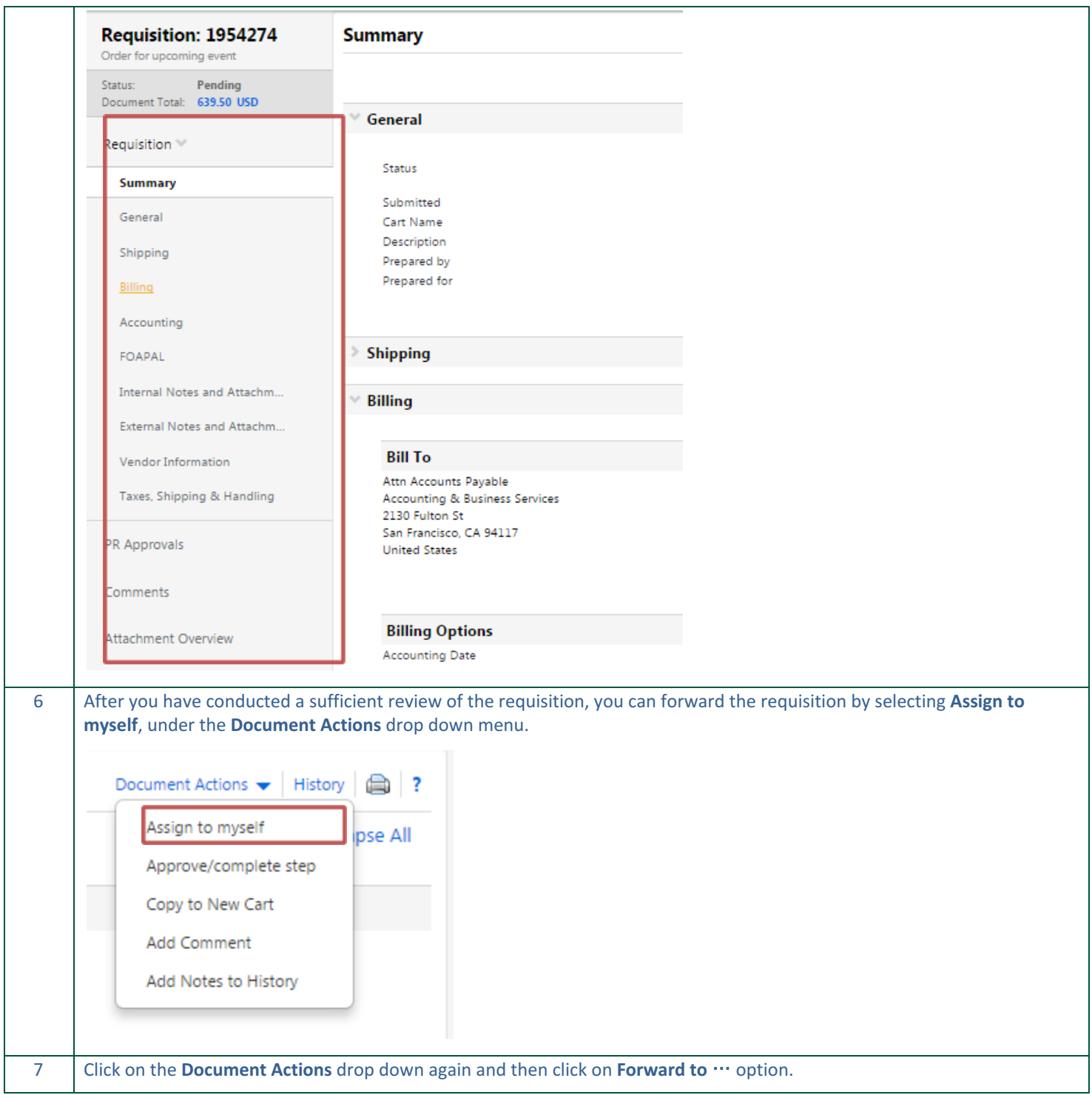

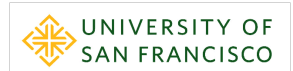

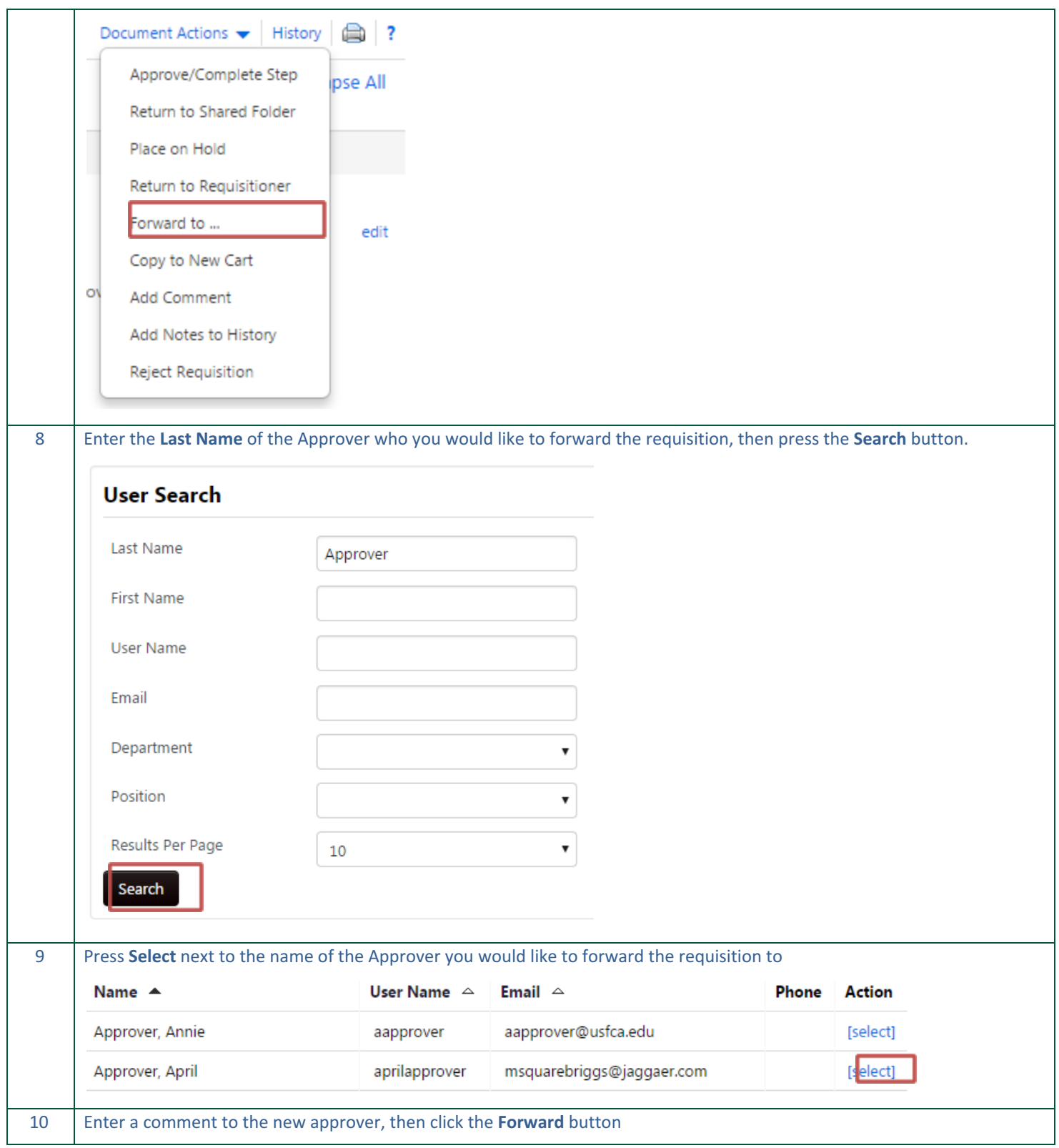

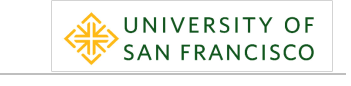

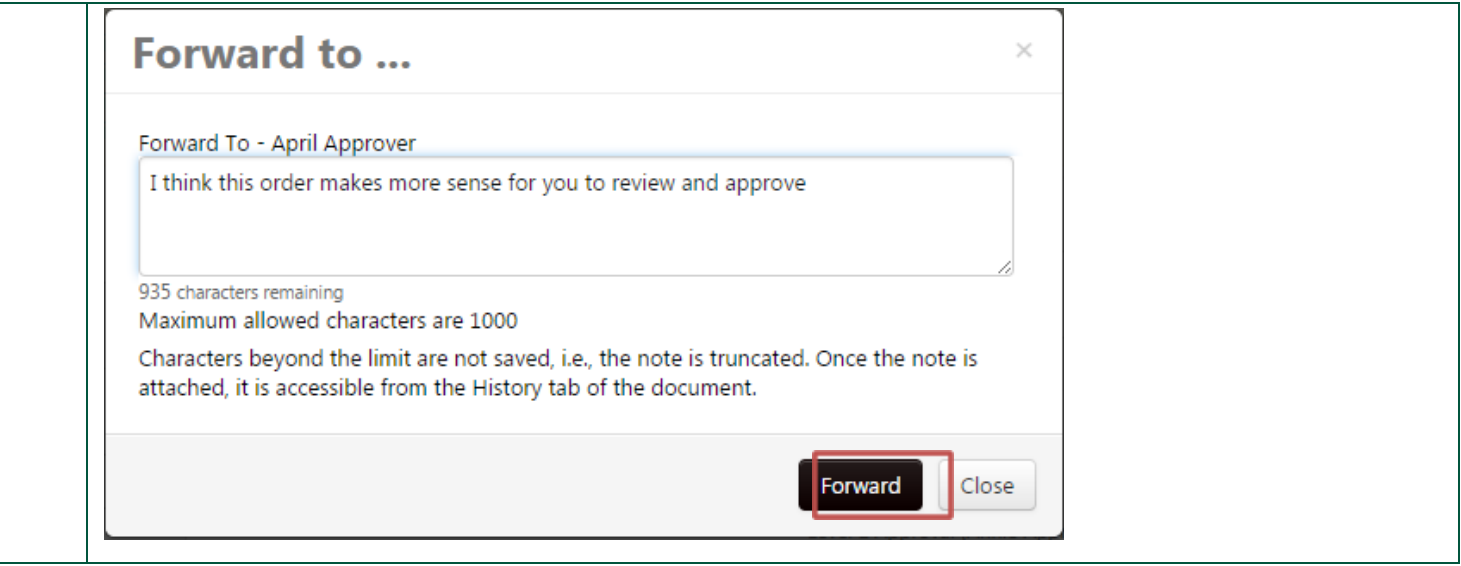

#### <span id="page-49-0"></span>**Exercise 10: Return or Reject a Requisition**

In addition to being able to approve a requisition, Approvers have the ability to Return a requisition to the Requestor or Reject the requisition. Returning a requisition will allow the Requestor to make modifications and resubmit the requisition. Rejecting a requisition will not allow the Requestor to modify and resubmit the original requisition. As a best practice, Approvers should typically return requisitions and only utilize reject when you prefer the order not be resubmitted.

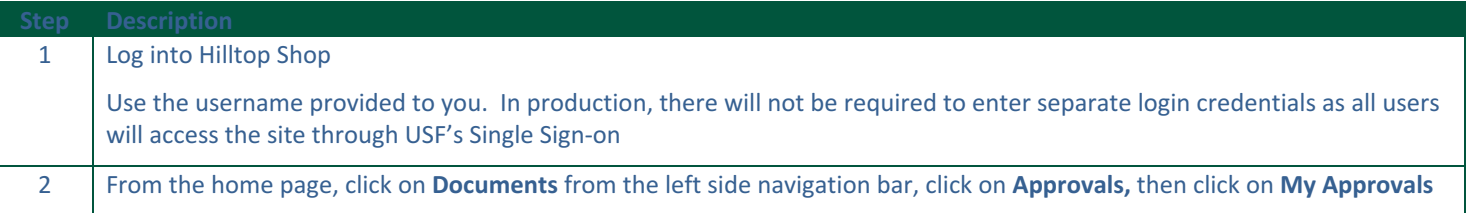

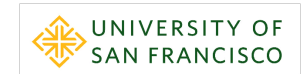

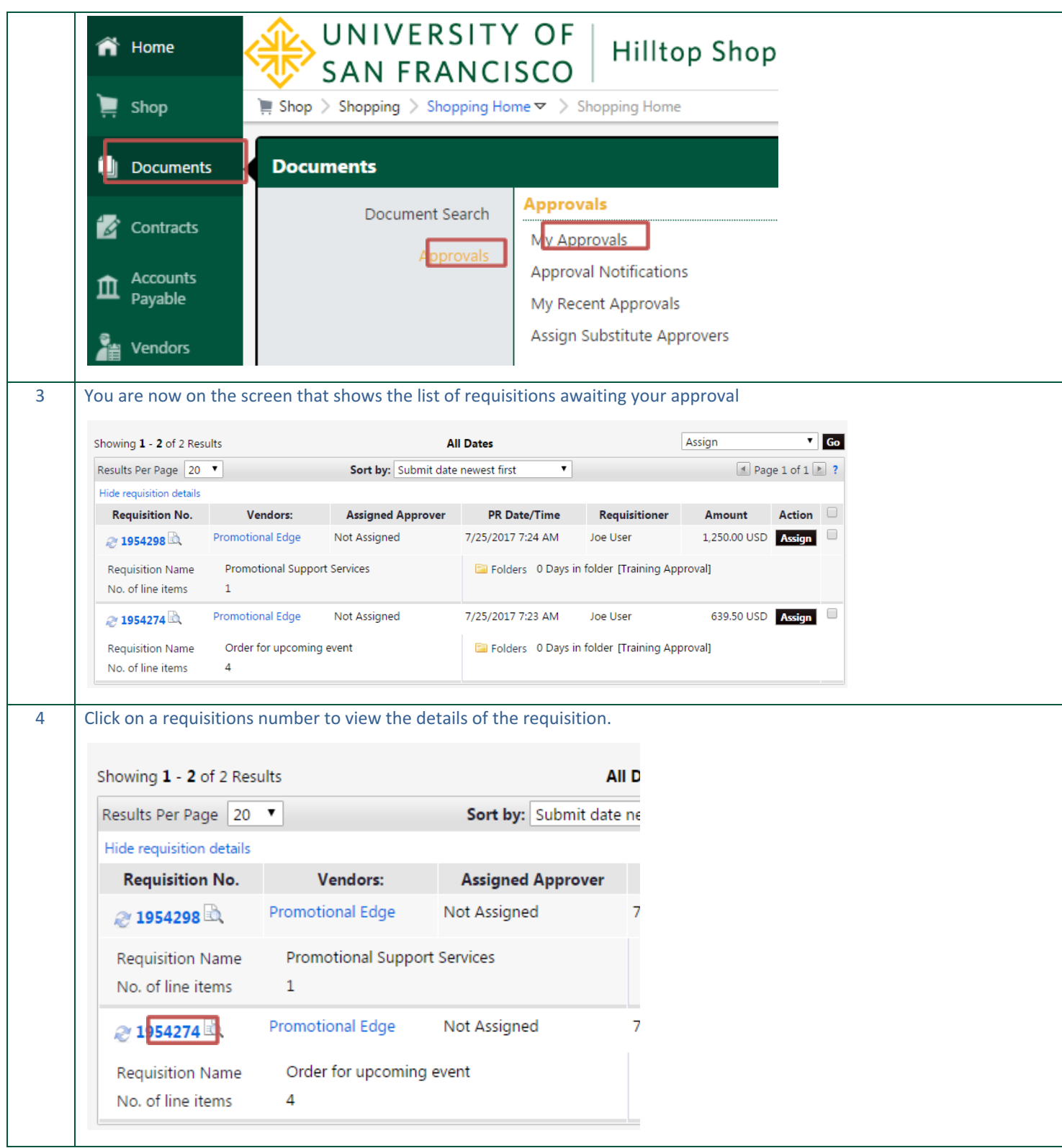

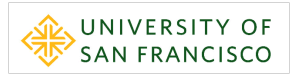

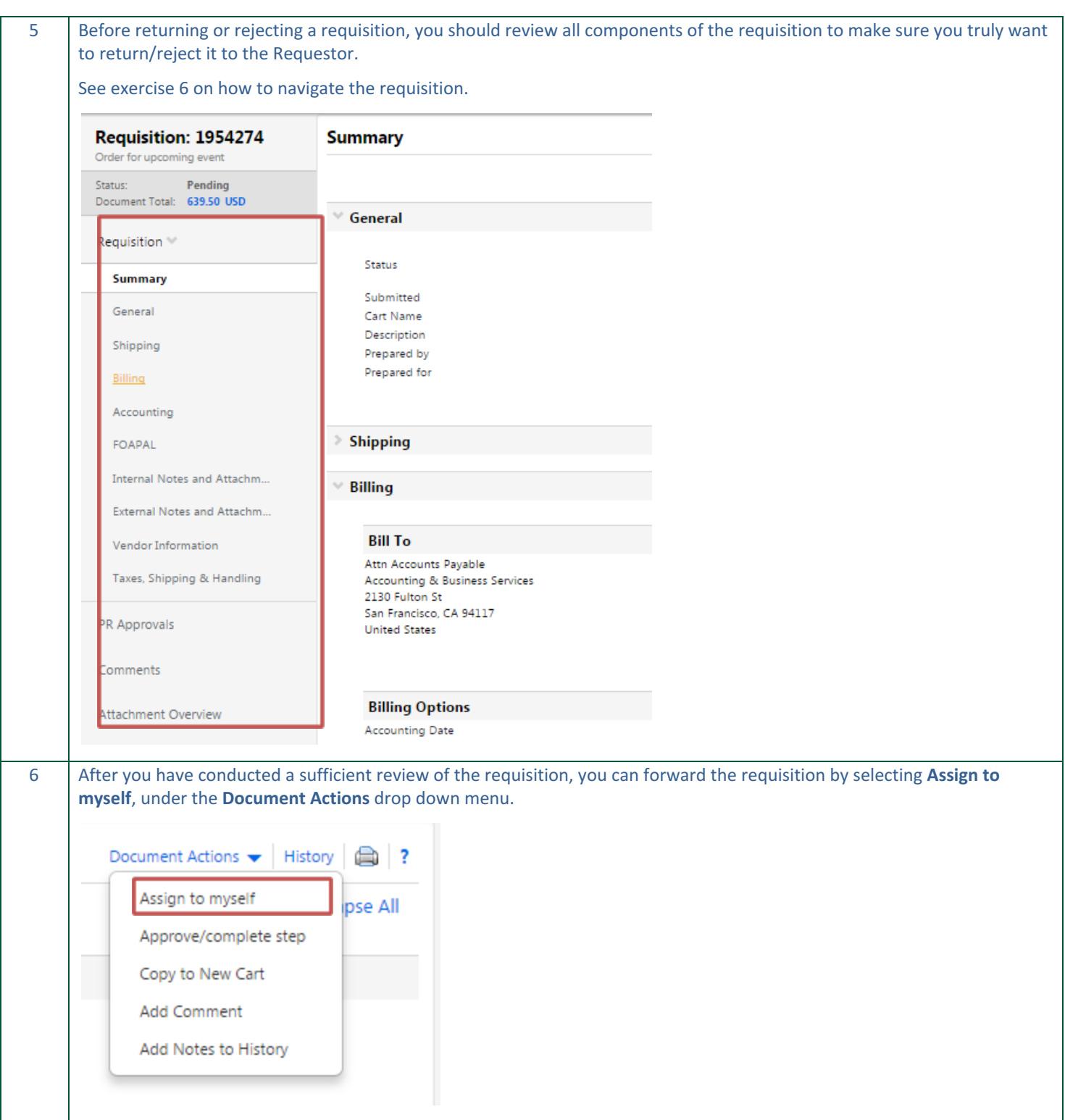

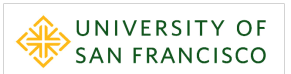

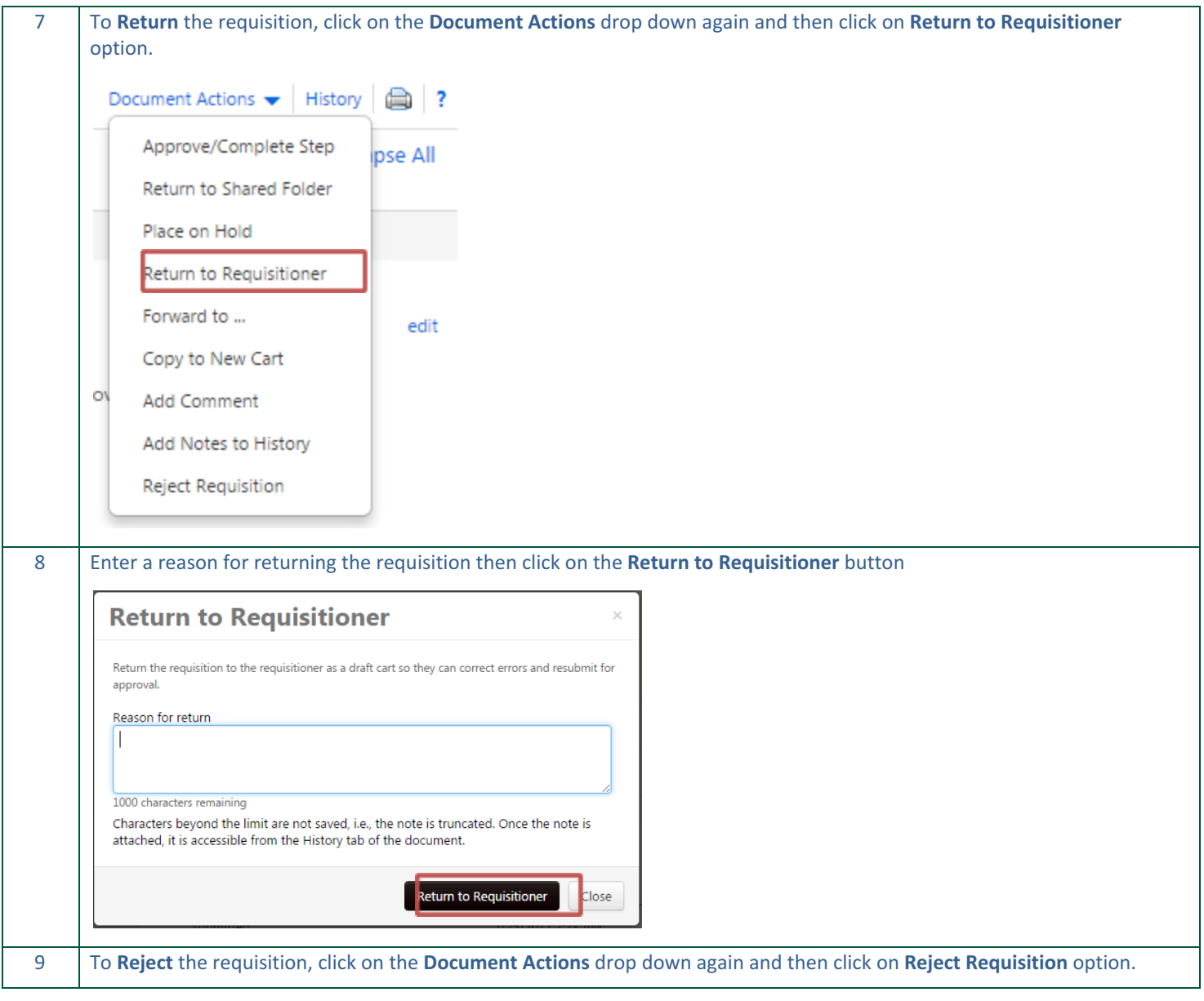

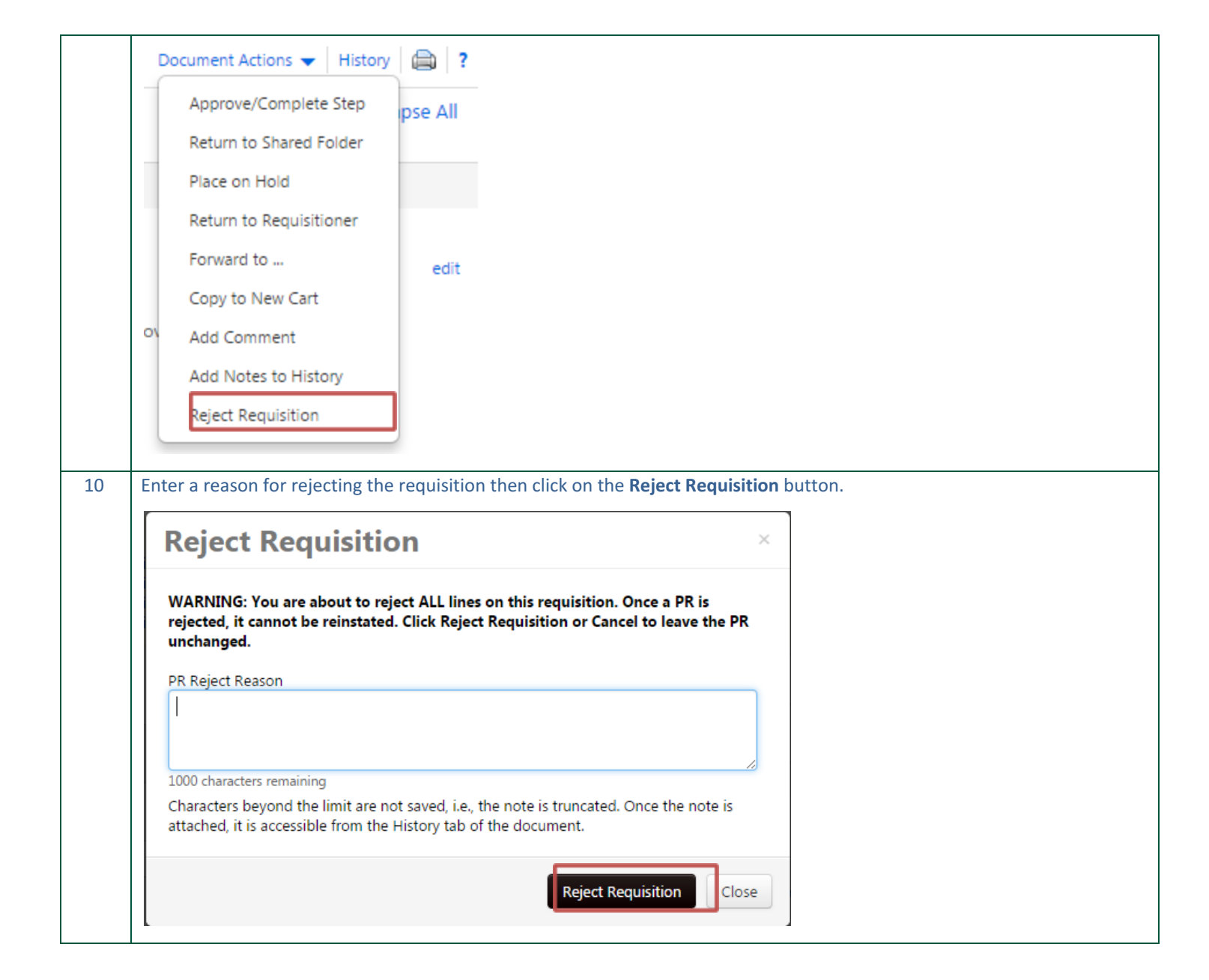

UNIVERSITY OF **SAN FRANCISCO** 

## <span id="page-54-0"></span>**Setting Substitute Approvers**

Approvers also have the ability, within Hilltop Shop, to substitute (delegate) their approval temporarily to another approver. This is most useful for an Approver to utilize when he/she will be out of the office or will be unable to review requisitions for a period of time.

Approvers should keep the following concepts in mind when substituting his/her approval:

- Substitutions should only be setup for a defined start and end date
- Approvers can only substitute to other USF employees who have an Approver role

In this section of the course you learn to perform the following:

- Exercise 11: Set a Substitute Approver for all Approval Folders
- Exercise 12: Set a Substitute Approver for Select Approval Folders
- Exercise 13: Remove a Substitute Approver

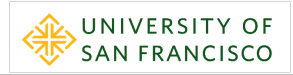

# <span id="page-55-0"></span>**Exercise 11: Set a Substitute Approver for All Approval Folders**

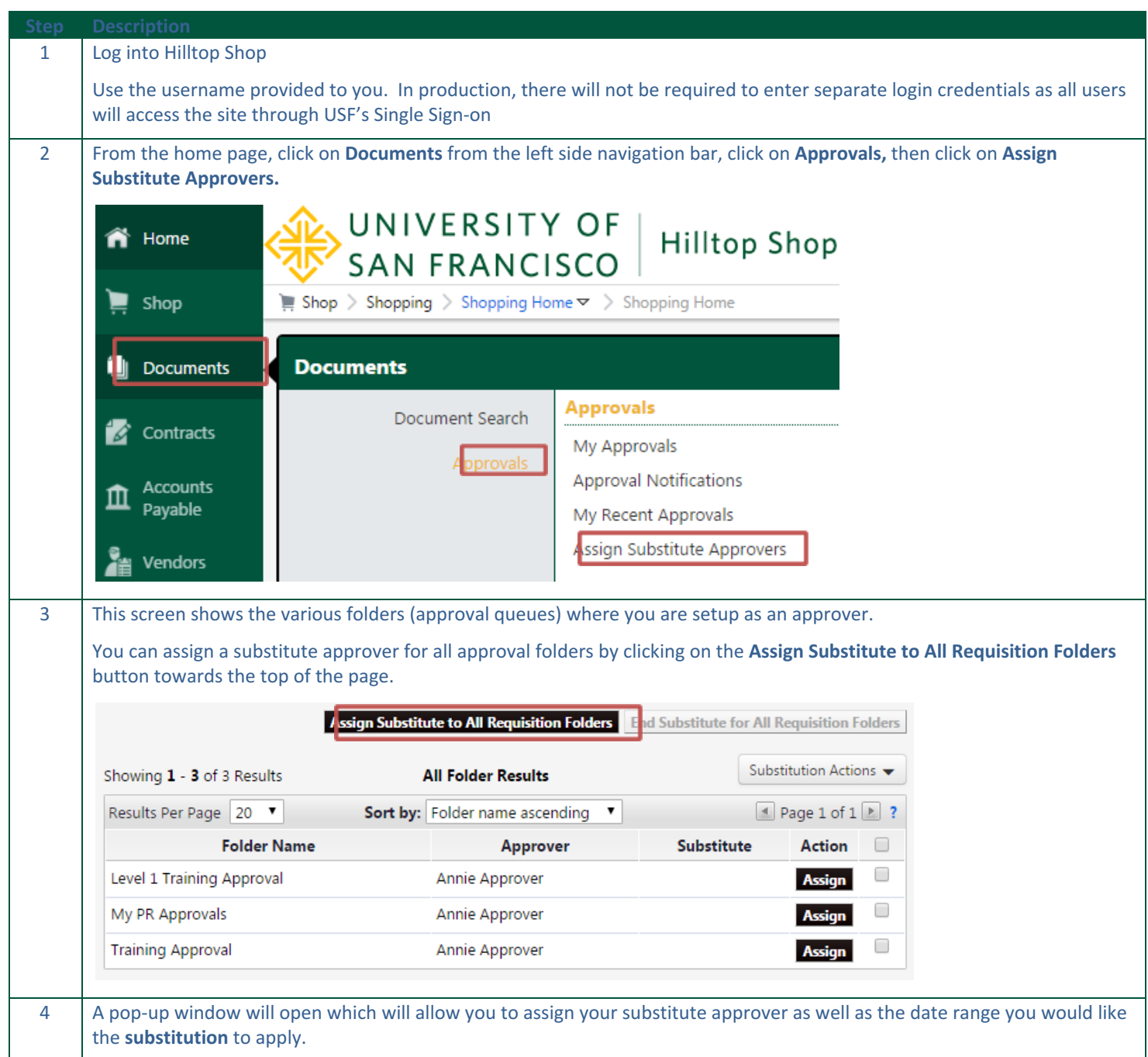

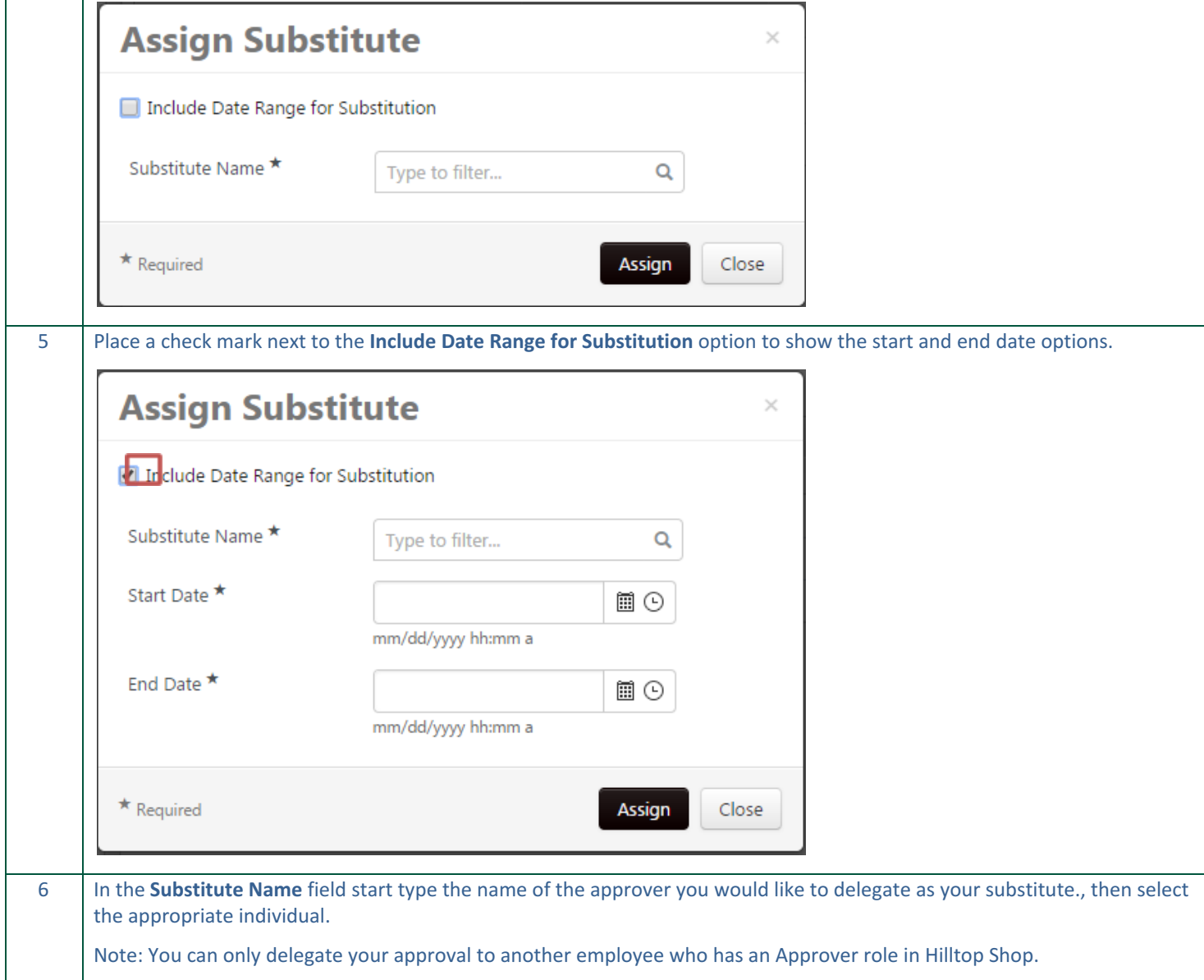

UNIVERSITY OF

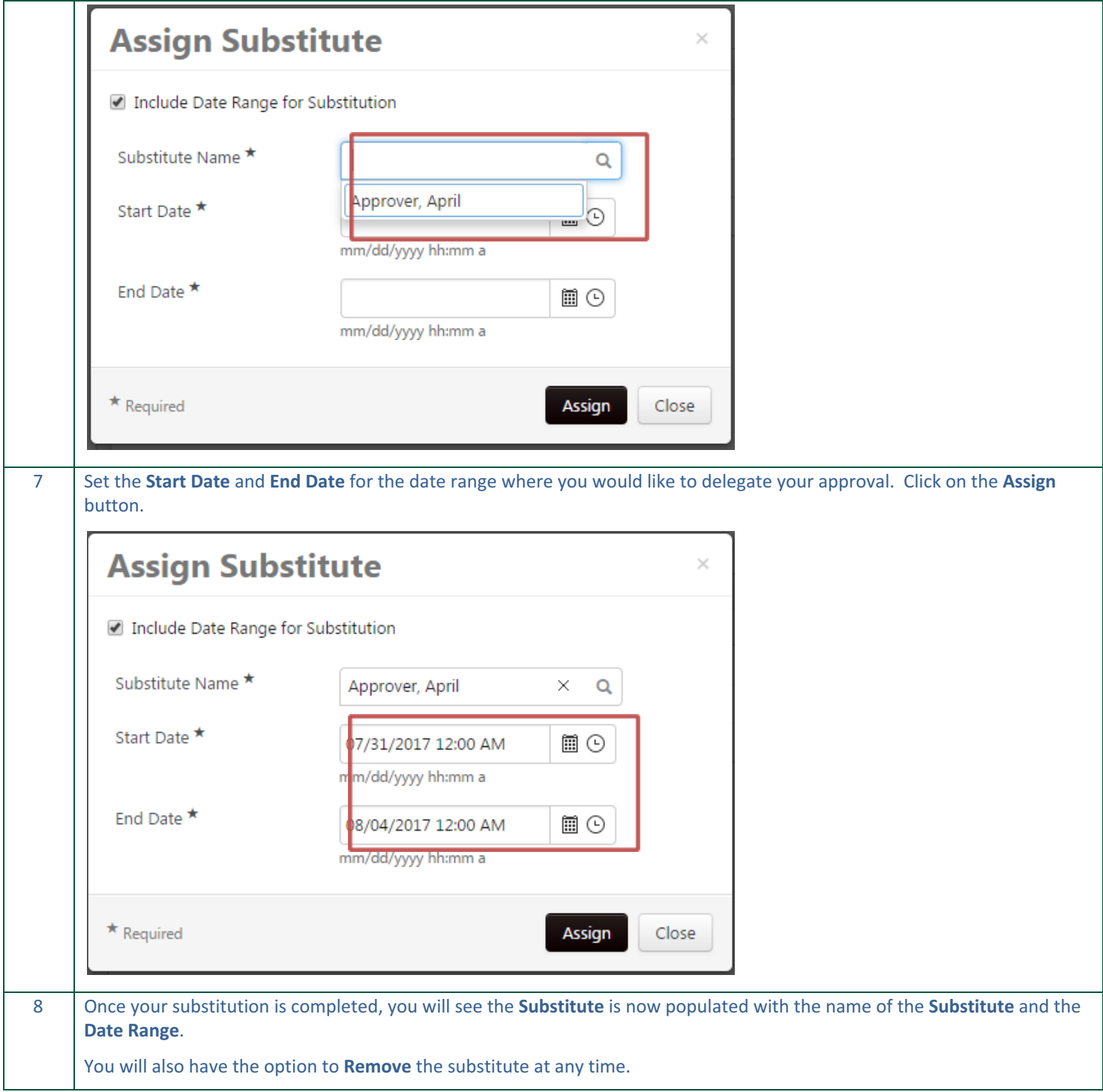

UNIVERSITY OF

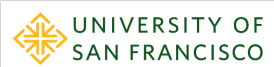

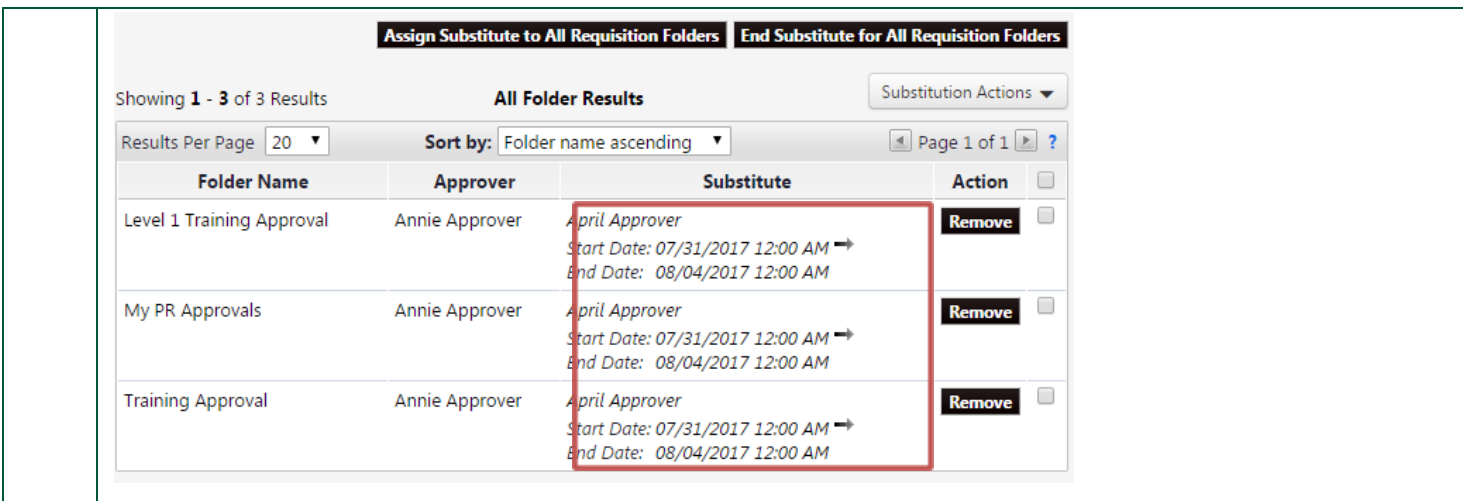

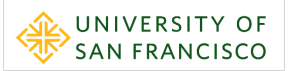

### <span id="page-59-0"></span>**Exercise 12: Set a Substitute Approver for Select Approval Folders**

There may be some instances where you would like to assign a substitute for only a select approval folder (approval queue) or set separate substitute approvers per approval folder. The exercise below will show how to set substitute approvers for only select folders.

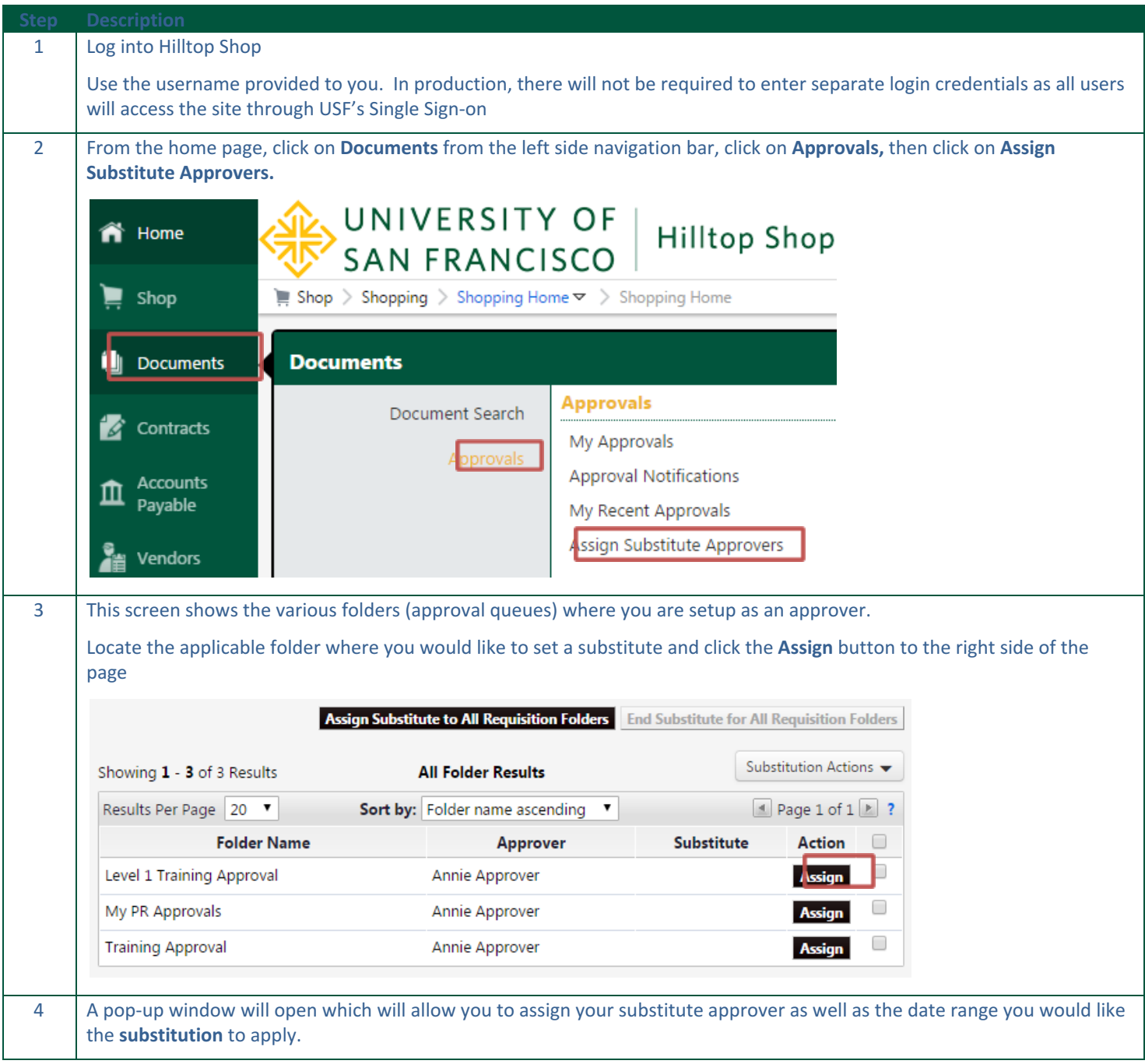

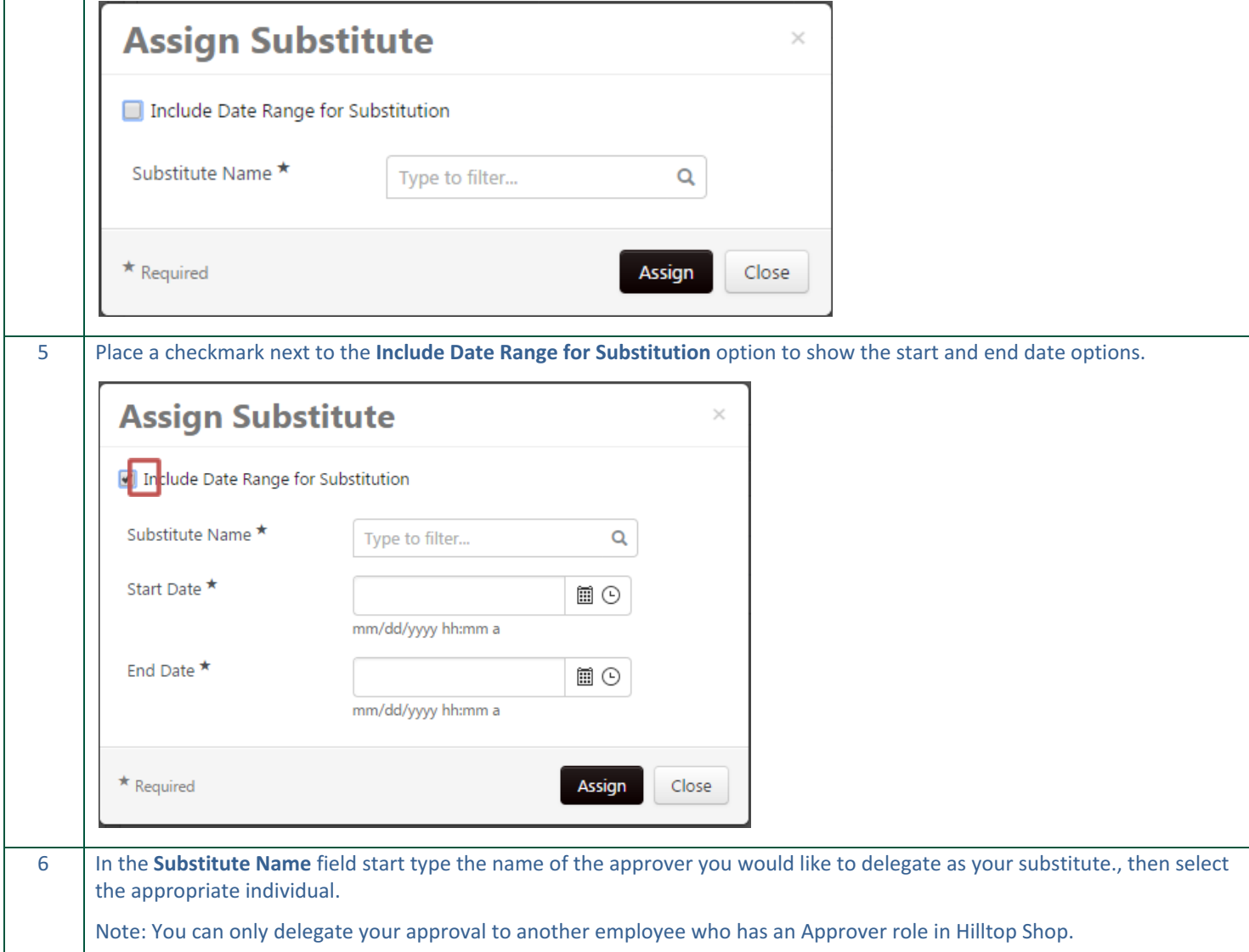

UNIVERSITY OF

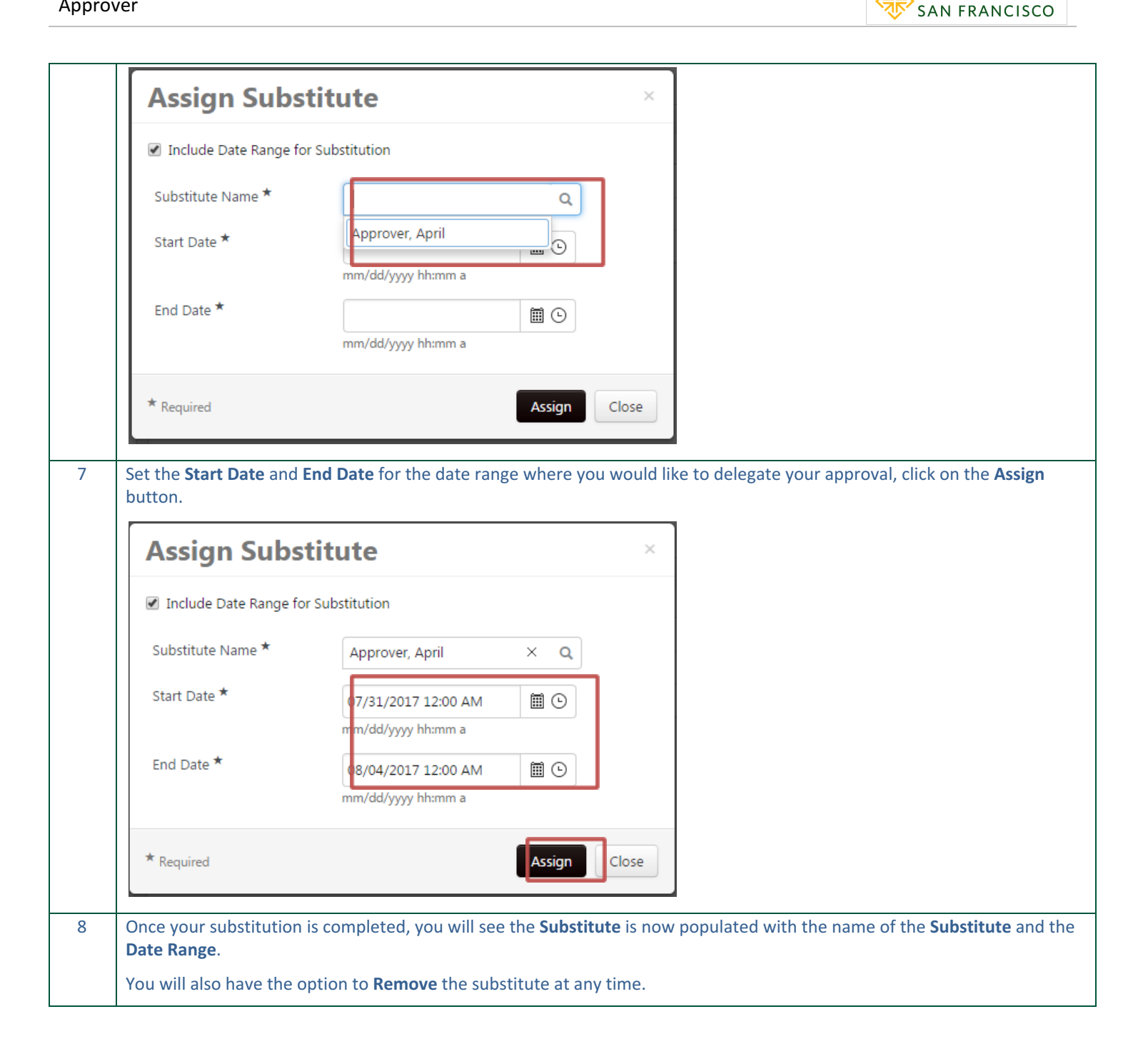

UNIVERSITY OF

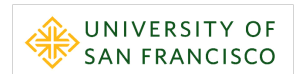

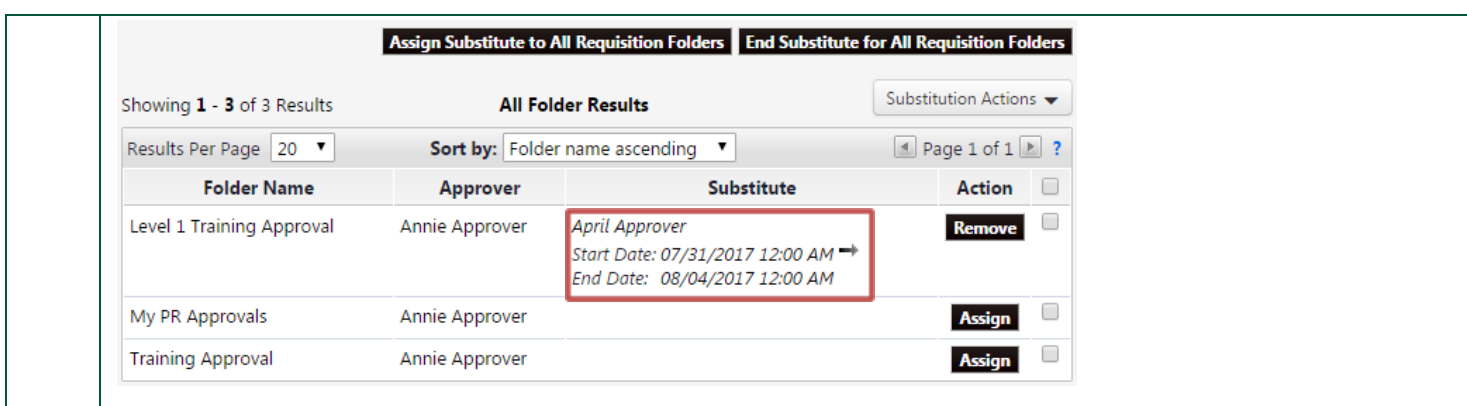

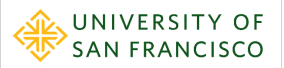

# <span id="page-63-0"></span>**About Training and Support**

## <span id="page-63-1"></span>**Training Resources**

Additional training resources including course guides, quick reference guides, and videos are available at the USF [Hilltop](https://myusf.usfca.edu/purchasing/facstaff/hilltopshop) Shop [Support](https://myusf.usfca.edu/purchasing/facstaff/hilltopshop) Page.

## <span id="page-63-2"></span>**Support**

Additional support can be requested through [eprocurement@usfca.edu](mailto:eprocurement@usfca.edu)